# citrix.

# **Mac** 向け **Citrix Workspace** アプリ

# **Contents**

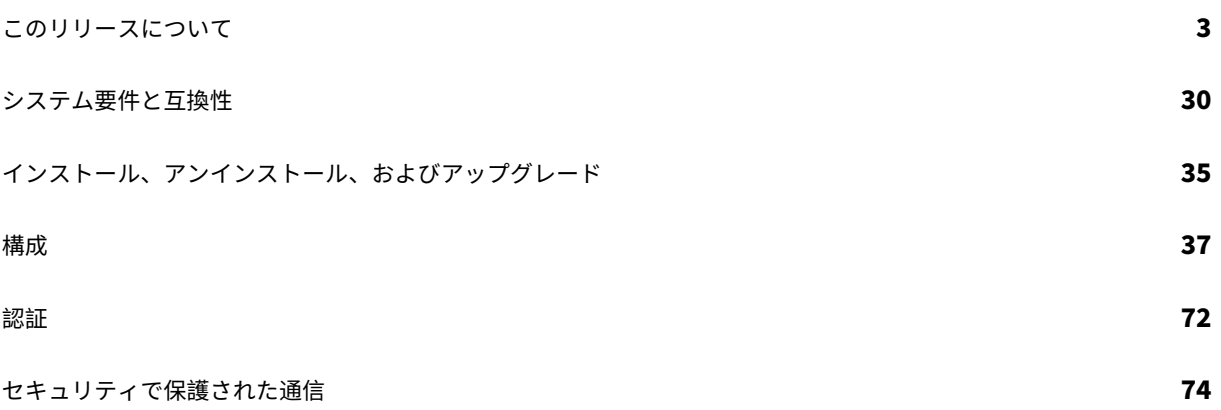

このリリースについて

# <span id="page-2-0"></span>January 20, 2022

重要

macOS Catalina 以降、Apple は管理者が構成する必要のあるルート CA 証明書と中間証明書について、追加 の要件を適用しています。詳しくは、Apple のサポート記事HT210176を参照してください。

# **2112** の新機能

カスタム **Web** ストアのサポート

Mac 向け Citrix Workspace アプリから組織のカスタム Web ストアにアクセスできるようになりました。このリリ ース以前は、カスタマイズされたすべてのストアにアクセスできるのはブラウザーからのみでした。

この機能により、Mac 向け Citrix Workspace アプリはブラウザーのような環境でカスタム Web ストアを読み込み ます。これは、アプリ保護機能がカスタム Web ストアに拡張されたことも意味します。ネイティブ Workspace ア プリからカスタムポータルにアクセスできるようにすることで、この機能を完全に利用でき、同じユーザーエクスペ リエンスが提供されます。Global App Configuration Service について詳しくは、「Getting Started」を参照し てください。

カスタム Web ストアの構成について詳しくは、「カスタム Web ストア」を参照してく[ださい。](https://developer.cloud.com/citrixworkspace/server-integration/global-app-configuration-service/docs/getting-started)

# **Microsoft Teams** での制御の要求

このリリースでは、参加者が画面を共有している場合、Microsoft Teams の通話中に制御を要求できます。制御で きるようになると、共有画面に対して選択、編集、またはその他の変更を実行できます。

画面が共有されているときに制御を取得するには、Microsoft Teams 画面の上部にある [制御を要求]をクリック します。画面を共有している会議参加者は、要求を許可または拒否できます。入力が完了したら、[制御を停止]をク リックします。

注:

この機能は、Microsoft Teams から以降の更新がロールアウトされた後にのみ使用できます。

# **Citrix Workspace Browser**

このリリースの Workspace Browser は、Chromium バージョン 95 が基になっています。Citrix Workspace Browser の機能またはバグ修正については、Citrix Workspace Browser ドキュメントの「新機能」を参照してく ださい。

- このリリースでは、ユーザーは Mac 向け Citrix Workspace アプリをシステムにインストールされている バージョンよりも前のバージョンに手動でロールバックすることはできません。たとえば、Mac デバイスに Citrix Workspace アプリバージョン 2109 がインストールされている場合、アプリをバージョン 2108 以前 に手動でロールバックすることはできません。
- このリリースでは、リモートデスクトップにアクセスするために環境でクライアントアクセスライセンス (CAL)を実行している場合、クライアント ID が 15 文字を超えると、恒久ライセンスを使用してリモートデ スクトップセッションを起動できます。
- Citrix Workspace アプリ 2111 を実行している Mac に Citrix 仮想チャネル SDK を読み込むには、カスタ ム仮想チャネルを再コンパイルする必要があります。詳しくは、Mac 向け Citrix Workspace アプリでのカ スタム仮想チャネルの更新を参照してください。

#### カスタム **Web** [ストアのサポート](https://support.citrix.com/article/CTX331404) **[Technical Preview]**

このリリースでは、macOS 向け Citrix Workspace アプリから組織のカスタム Web ストアにアクセスできます。 この機能を使用するには、管理者はカスタム Web ストアを Global App Configuration Service で許可されてい る URL の一覧に追加する必要があります。これが完了したら、Citrix Workspace アプリの[アカウントの追加]画 面でカスタム Web ストアの URL を指定できます。カスタム Web ストアはネイティブの macOS 向け Workspace アプリウィンドウで開きます。

注:

Technical Preview は、お客様が非実稼働環境または制限のある稼働環境でテストし、フィードバックを共有 する機会を提供するためのものです。機能プレビューのサポートケースは受け付けていませんが、機能向上の ためのフィードバックはお待ちしております。重要度と重大度により、フィードバックに対応する場合としな い場合があります。ベータビルドは実稼働環境に展開しないことをお勧めします。

このリリ[ースで解決された](https://podio.com/webforms/22969502/1632225)問題の一覧については、「2111 で解決された問題」を参照してください。

**Citrix Workspace Browser** ‑ Citrix Workspace Browser の 新 機 能 ま た は バ グ 修 正 に つ い て は、Citrix Workspace Browser ドキュメントの「新機能」を[参照してください。](https://docs.citrix.com/ja-jp/citrix-workspace-app-for-mac/whats-new.html#fixed-issues-in-2111)

#### **2109.1** の新機能

#### **macOS Monterey** のサポート

Mac 向け Citrix Workspace アプリは、macOS Monterey (12.0.1) でサポートされています。

このリリースで解決された問題の一覧については、「2109.1 で解決された問題」を参照してください。

**2109** の新機能

注:

サービス継続性が有効になっていて、バージョン 2109 にアップグレードすると、接続リースファイルが更新 されます。機能拡張の一環として、既存のすべてのリースが削除され、新しいリースがフェッチされます。

# **macOS Monterey Beta** 版の **Mac** 向け **Citrix Workspace** アプリ

Mac 向け Citrix Workspace アプリ 2109 は、macOS Monterey Beta 7 でテストされています。このセットアッ プをテスト環境で使用し、フィードバックを提供します。

注意:

実稼働環境で macOS Monterey Beta 版の Mac 向け Citrix Workspace アプリを使用しないでください。

ストアのメールベースの自動検出

このリリースでは、Mac 向け Citrix Workspace アプリでメールアドレスを指定するだけで、メールアドレスに関 連付けられているストアを自動的に検出できます。ドメインに複数のストアが関連付けられている場合、デフォルト では、Global App Configuration によって返される最初のストアが、ストアにログインしてアクセスするための最 適なストアとして追加されます。ユーザーは必要に応じていつでも別のストアに切り替えることができます。

# **Citrix Workspace Browser**

Citrix Workspace Browser は、クライアントマシンで実行されるネイティブブラウザーであり、ユーザーが Citrix Workspace アプリ内から安全な方法で Web または SaaS アプリケーションを開くことができるようにします。

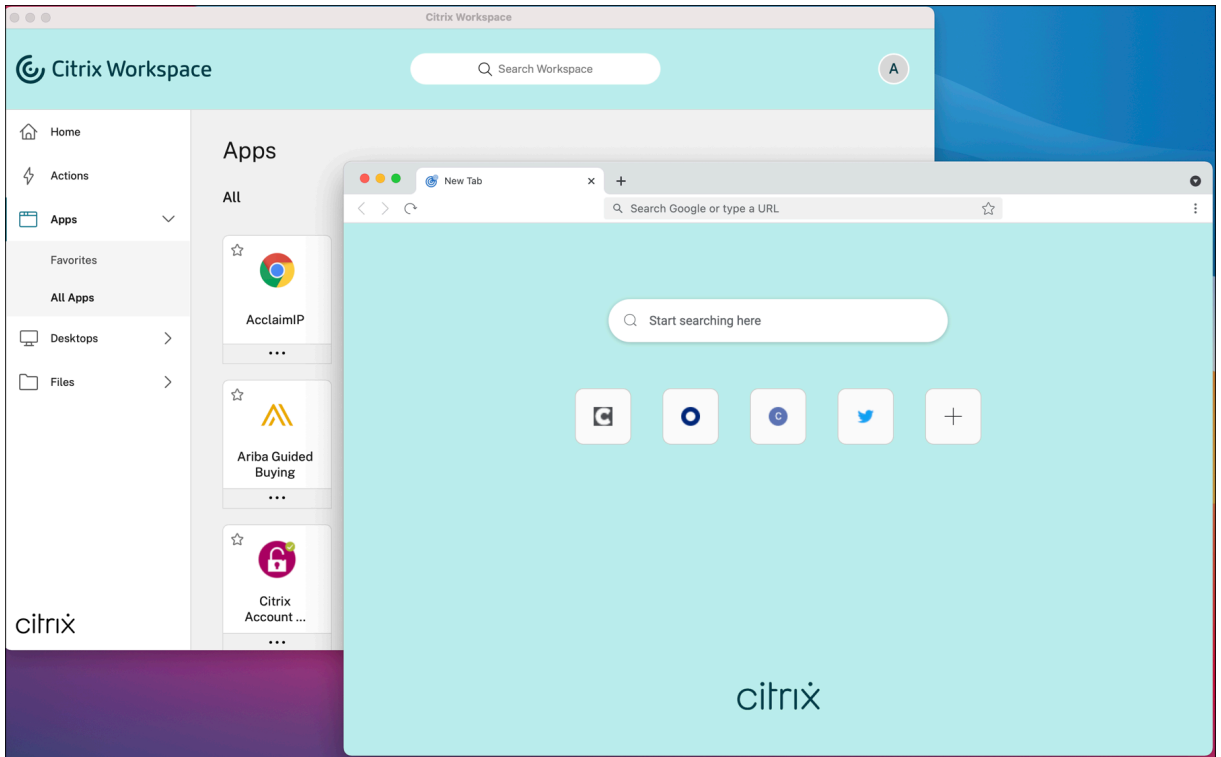

新しい Workspace ブラウザーは、ユーザーエクスペリエンスの向上に引き続き重点を置いており、次の機能を備え た、強化された、よりネイティブブラウザーのようなエクスペリエンスを提供します:

- 内部 Web ページへの VPN レスアクセス
- マイクと Web カメラのサポート
- タブブラウジングエクスペリエンス
- マルチウィンドウビュー
- 編集可能なオムニボックス
- ブックマーク
- 新しいタブページのショートカット
- カスタマイズ可能な設定
- Analytics

管理者は、URL ごとにさまざまな組み合わせで、キーロガー対策、スクリーンキャプチャ対策、ダウンロード、印刷、 クリップボード制限、透かし機能などの、Secure Workspace Access (SWA)やアプリ保護ポリシーを有効にでき ます。

詳しくは、Citrix Workspace Browserのドキュメントを参照してください。

# **EPA** の機能強化

このリリース以降、[macOS](https://docs.citrix.com/ja-jp/citrix-workspace-app/citrix-workspace-browser.html) 向け Citrix Workspace アプリはエンドポイント解析 (EPA) をサポートします。高度 なエンドポイント分析 (EPA) がデバイスをスキャンして、Citrix Gateway で設定されているエンドポイントのセ キュリティ要件を確認します。スキャンが正常に完了すると、ユーザーにアクセス権が付与されます。

中:

この機能は、環境で nFactor 認証を構成した場合にのみ有効になります。

EPA スキャンについて詳しくは、「Advanced Endpoint Analysis スキャン」を参照してください。

#### アダプティブオーディオ

アダプティブオーディオを使用すれば、[VDA](https://docs.citrix.com/ja-jp/citrix-gateway/current-release/vpn-user-config/advanced-endpoint-analysis-policies.html) でオーディオ品質ポリシーを構成する必要はありません。アダプティブ オーディオは環境の設定を最適化し、従来のオーディオ圧縮形式を置き換え、優れたユーザーエクスペリエンスを提 供します。詳しくは、「アダプティブオーディオ」を参照してください。

#### **Microsoft Teams** による **[H.264 Advanced](https://docs.citrix.com/ja-jp/citrix-virtual-apps-desktops/multimedia/audio.html) Video Coding**(**MPEG‑4 AVC**)のサポート

このリリースには、ハードウェアアクセラレーションによる H.264 ビデオエンコーディング/デコーディングのサポ ートが含まれています。これにより、CPU 使用率の負荷が軽減され、ビデオ会議のエクスペリエンスが向上します。 Citrix HDX 最適化された Microsoft Teams のマルチメディアエンジン (HdxRtcEngine.exe) は、エンコーディ ングとデコーディングに Apple の Video Toolbox フレームワークを使用するようになりました。このフレームワー クは、ビデオをより高速かつリアルタイムで圧縮および解凍します。また、GPU へのエンコーディングとデコーディ ングのオフロードが最適化されます。デバイスがサポートしている場合は、ハードウェアアクセラレーションによる ビデオのエンコーディングとデコーディングはデフォルトで有効になっています。この機能拡張により、Microsoft Teams が HDX で最適化されている場合、マルチメディアの使用中の CPU の負荷が軽減されます。

#### **2108.1** の新機能

このリリースではさまざまな問題に対応しているため、パフォーマンスや安定性が総合的に向上しています。

#### **2108** の新機能

Mac 向け Citrix Workspace アプリで、Enlightened Data Transport (EDT) で最大転送単位(MTU)検出がサ ポートされるようになりました。その結果、EDT プロトコルの信頼性と互換性が向上し、ユーザーエクスペリエンス が向上します。

#### 注:

EDT の MTU 検出は、macOS Big Sur 以降でサポートされています。

#### **2107** の新機能

このリリースではさまざまな問題に対応しているため、パフォーマンスや安定性が総合的に向上しています。

**301** リダイレクトを使用したカスタマイズした **URL** のサポート

Citrix Workspace アプリでは、HTTP 301 リダイレクトを使用して StoreFront または Citrix Gateway から Citrix Workspace にリダイレクトする URL を追加できるようになりました。

StoreFront から Citrix Workspace に移行する場合は、HTTP 301 リダイレクトを使用して StoreFront URL を Citrix Workspace URL にリダイレクトできます。その結果、古い StoreFront URL を追加すると、Citrix Workspace に自動的にリダイレクトされます。

リダイレクトの例:

StoreFront URL のhttps://< Citrix Storefront url>/Citrix/Roaming/Accountsは、Citrix Workspace URL のhttps://<Citrix Workspace url>/Citrix/Roaming/Accountsにリダイレ クトできます。

注:

- Microsoft での変更内容が保留状態のため、Mac 向け Citrix Workspace アプリは、Microsoft Teams でのデュアルトーンマルチ周波数(DTMF)をサポートしていません。
- このリリース以降、Citrix Viewer のバージョン番号と Citrix Workspace アプリのバージョン番号が一 致しない場合があります。お客様がこの変更の影響を受けることはありません。

#### サービス継続性

サービス継続性により、接続プロセスに関与するコンポーネントの可用性に依存することがなくなるか、最小限に抑 えられます。ユーザーは、クラウドサービスのヘルス状態に関係なく、仮想アプリと仮想デスクトップを起動できま す。

詳しくは、Citrix Workspace ドキュメントの「サービス継続性」セクションを参照してください。

#### **2104** の新機能

Mac 向け Citrix Workspace アプリは、組織でシングルサインオンが有効になっていない限り、ユーザーによるネ ットワーク共有への手動サインオンをサポートしています。共有ネットワークの場所にアクセスするには、Citrix Workspace アプリを開き、[ファイル] > [ネットワーク共有]に移動し、資格情報を提供します。ネットワーク共 有のセットアップについて詳しくは、「ストレージゾーンコネクタの作成と管理」を参照してください。

#### **2102** の新機能

このリリースではさまざまな問題に対応しているため、パフォーマンスや安定性が総合的に向上しています。

#### **Apple Silicon (M1** チップ) のサポート

Mac 向け Citrix Workspace アプリで、macOS Big Sur (11.0 以降) で動作し Rosetta 2 を使用する Apple Silicon デバイス (M1 チップ搭載) がサポートされるようになりました。その結果、すべてのサードパーティの仮想 チャネルは Rosetta 2 を使用する必要があります。それ以外の場合、macOS Big Sur(11.0 以降)で動作する Mac 向け Citrix Workspace アプリで仮想チャネルが機能しない可能性があります。Rosetta について詳しくは、Apple のサポート記事を参照してください。

#### [シームレスなアプ](https://support.apple.com/ja-jp/HT211861)リセッションのための **Microsoft Teams** 最適化のサポート

Mac 向け Citrix Workspace アプリで、シームレスなアプリセッションのための Microsoft Teams 最適化がサポ ートされるようになりました。その結果、Workspace アプリ内からアプリケーションとして Microsoft Teams を 起動できます。詳しくは、次の記事を参照してください:

- Microsoft Teams の最適化
- Microsoft Teams リダイレクト

#### **Micro[soft Teams](https://docs.citrix.com/ja-jp/citrix-virtual-apps-desktops/policies/reference/ica-policy-settings/multimedia-policy-settings.html#microsoft-teams-redirection)** [でのデュアルト](https://docs.citrix.com/ja-jp/citrix-virtual-apps-desktops/multimedia/opt-ms-teams.html)ーンマルチ周波数(**DTMF**)のサポート

Mac 向け Citrix Workspace アプリで、テレフォニーシステム (PSTN など) および Microsoft Teams の電話会議 でのデュアルトーンマルチ周波数(DTMF)シグナリングの使用がサポートされるようになりました。この機能はデ フォルトで有効になっています。

#### **2012** の新機能

**Apple Silicon**(**M1** チップ)サポート **‑** プレビュー

Mac 向け Citrix Workspace アプリは、プレビューベースで Apple Silicon デバイス (M1 チップ搭載)をサポート するようになりました。

#### **Microsoft Teams** での画面共有の最適化

Mac 向け Citrix Workspace アプリは、Microsoft Teams での画面共有の最適化をサポートします。詳しくは、以 下を参照してください:

- Microsoft Teams の最適化
- Microsoft Teams リダイレクト

パフォ[ーマンスの向上](https://docs.citrix.com/ja-jp/citrix-virtual-apps-desktops/multimedia/opt-ms-teams.html)

このリリースではさまざまな問題に対応しているため、パフォーマンスや安定性が総合的に向上しています。

#### 認証の強化

シームレスなエクスペリエンスを提供するために、Citrix Workspace アプリ内に認証ダイアログが表示されるよう になりました。ストアの詳細がログオン画面に表示されます。認証トークンは暗号化され保存されるため、システム の再起動やセッションの再起動時に資格情報を再入力する必要はありません。

注:

この認証機能強化は、クラウド展開でのみ適用されます。

# **macOS Big Sur** のサポート

Mac 向け Citrix Workspace アプリは、macOS Big Sur (11.0.1)でサポートされています。

パフォーマンスの向上

このリリースではさまざまな問題に対応しているため、パフォーマンスや安定性が総合的に向上しています。

#### **2009** の新機能

# **Microsoft Teams** の最適化(プレビュー)

Citrix Virtual Apps and Desktops および Citrix Workspace アプリを通じたデスクトップベースの Microsoft Teams の最適化です。Microsoft Teams の最適化は、Microsoft Skype for Business の HDX RealTime の最適 化に似ています。両者の違いは、Microsoft Teams 最適化で必要となるすべてのコンポーネントは VDA と Mac 向け Workspace アプリに付属しているという点にあります。Mac 向け Citrix Workspace アプリは、Microsoft Teams 最適化でオーディオとビデオをサポートします。

詳しくは、以下を参照してください:

- Microsoft Teams の最適化
- Microsoft Teams リダイレクト
- 既知の問題

#### **Mac** 向け **[Citrix Workspace](https://docs.citrix.com/ja-jp/citrix-virtual-apps-desktops/policies/reference/ica-policy-settings/multimedia-policy-settings.html#microsoft-teams-redirection)** アプリを **macOS Big Sur Beta** で使用

Mac 向け Citrix Workspace アプリ 2009 は、macOS Big Sur Beta 8 でテストされています。このセットアップ をテスト環境で使用し、フィードバックを提供してください。macOS Big Sur Beta に固有の問題については、「既 知の問題」セクションを参照してください。

注意:

実稼働環境で macOS Big Sur Beta バージョンが使用されている場合、Mac 向け Citrix Workspace アプリ を使用しないでください。

#### **USB** リダイレクトのカーネル拡張

Mac 向け Citrix Workspace アプリ 2009 は、USB リダイレクトのカーネル拡張(KEXT)に依存しなくなりました。

#### **2008** の新機能

パフォーマンスの向上

このリリースではさまざまな問題に対応しているため、パフォーマンスや安定性が総合的に向上しています。

#### **macOS** バージョンのサポート

Mac 向け Citrix Workspace アプリ 2008 は、macOS バージョンの High Sierra (10.13) と Mojave (10.14) を サポートする最新リリースです。

#### **2007** の新機能

パフォーマンスの向上

このリリースではさまざまな問題に対応しているため、パフォーマンスや安定性が総合的に向上しています。

#### **2006** の新機能

#### **Citrix Analytics Service** の更新

Citrix Workspace アプリには、ブラウザーから起動した ICA セッションから Citrix Analytics Service にデータ をセキュアに転送するための機能があります。Citrix Analytics がこの情報を使用する方法については、「パフォーマ ンスでのセルフサービス」および「Virtual Apps and Desktops でのセルフサービス検索」を参照してください。

**Web** [カメラリダイレクト](https://docs.citrix.com/ja-jp/performance-analytics/user-analytics/self-service.html#select-facets-to-filter-events)での **H.264** [サポート](https://docs.citrix.com/ja-jp/security-analytics/self-service-search/self-service-search-virtual-apps-desktops.html)

Mac 向け Citrix Workspace アプリで、H.264 (別名 MPEG-4 AVC) ビデオ圧縮規格がサポートされるようになり ました。その結果、64 ビットの公開アプリで Web カメラリダイレクトを使用できるようになりました。

#### 安定性の向上

このリリースでは複数の問題に対応しているため、安定性が総合的に向上しています。

言語サポート

Mac 向け Citrix Workspace アプリがイタリア語で利用できるようになりました。

パフォーマンスの向上

- このリリースでは問題に対応しているため、Citrix Workspace(クラウドストア)でのパフォーマンスや安 定性が総合的に向上しています。
- このリリースでは、クラウドユーザーのログオン時間、アプリの列挙時間が短縮されます。

**2002** の新機能

**FIPS** モードでの **4096** ビットキーサポート

Mac 向け Citrix Workspace アプリでは、FIPS 140 暗号化モードで長さ 4096 ビットの RSA キーをサポートする ようになりました。

パフォーマンスの向上

このリリースではさまざまな問題に対応しているため、パフォーマンスや安定性が総合的に向上しています。

#### **2001** の新機能

アプリ保護

Mac 向け Citrix Workspace アプリで、アプリ保護をサポートするようになりました。アプリ保護は、Citrix Virtual Apps and Desktops の使用時にセキュリティを強化する機能です。この機能により、キーロガーや画面キャプチャ マルウェアによりクライアントが侵害される可能性が制限されます。アプリ保護では、画面に表示されるユーザーの 資格情報や個人情報などの機密情報の流出を防ぎます。この機能を使うと、ユーザーおよび攻撃者がスクリーンショ ットを撮る、またはキーロガーを使用することにより機密情報を収集、悪用することを防ぐことができます。Citrix Virtual Apps and Desktops でのアプリ保護の構成については、「アプリ保護」を参照してください。

既知の問題または制限事項:

この機能を適切に機能させるには、VDA でクライアントクリップボ[ードリダイレ](https://docs.citrix.com/ja-jp/citrix-virtual-apps-desktops/secure/app-protection.html)クトポリシーを無効にします。

言語サポート

Mac 向け Citrix Workspace アプリがポルトガル語(ブラジル)で利用できるようになりました。

サードパーティの仮想チャネル読み込み機能強化

Mac 向け Citrix Workspace アプリで、サードパーティの仮想チャネルの読み込み機能が強化されました。そのた め、ユーザーエクスペリエンスが次のように向上します:

- Citrix Workspace アプリをアンインストールしてから再インストールする場合に、サードパーティの仮想チ ャネル(RealTime Media Engine など)をインストールし直す必要はありません。
- 通常アカウント権限のユーザーでも、最適化された Real Time Optimization Pack の機能を利用できます。 RealTime Media Engine が管理者によりインストールされている場合も同様です。

**1912** の新機能

**Workspace** のインテリジェント機能

このバージョンの Mac 向け Citrix Workspace アプリは、今後リリースされるインテリジェント機能を使用するよ うに最適化されています。詳しくは、「Workspace のインテリジェント機能 ‑ マイクロアプリ」を参照してください。

# **1910.2** の新機能

このリリースで、Citrix Workspace 更新プログラムと macOS Catalina の問題が解決されます。

- Mac 向け Citrix Workspace アプリ 1910 および 1910.1 を使用中の顧客が Citrix Workspace 更新プログ ラムで将来のアップデートを受信するには、Mac 向け Citrix Workspace アプリ 1910.2 に手動でアップグ レードする必要があります。
- Mac 向け Citrix Workspace アプリ 1906 以前を使用中の顧客は、Mac 向け Citrix Workspace アプリ 1910.2 を Citrix Workspace 更新プログラムで入手できます。

#### **1910.1** の新機能

このリリースではさまざまな問題に対応しているため、パフォーマンスや安定性が総合的に向上しています。

#### **1910** の新機能

# **macOS Catalina** のサポート

# Mac 向け Citrix Workspace アプリは、macOS Catalina でサポートされています。

#### 注:

Mac 向け Citrix Workspace アプリと Citrix Viewer を macOS Catalina で初めて開くと、OS が Citrix Viewer からの通知を許可するように要求します。[許可]をクリックして Mac 向け Citrix Workspace アプ リ関連の通知を受信します。

暗号の組み合わせの更新

次の暗号の組み合わせは、セキュリティを強化するために廃止されました:

- 接頭辞が「TLS\_RSA\_\*」の暗号の組み合わせ
- 暗号の組み合わせ RC4 および 3DES
- TLS RSA WITH AES 256 GCM SHA384 (0x009d)
- TLS\_RSA\_WITH\_AES\_128\_GCM\_SHA256 (0x009c)
- TLS RSA WITH AES 256 CBC SHA256 (0x003d)
- TLS\_RSA\_WITH\_AES\_256\_CBC\_SHA (0x0035)
- TLS\_RSA\_WITH\_AES\_128\_CBC\_SHA (0x002f)
- TLS\_RSA\_WITH\_RC4\_128\_SHA (0x0005)
- TLS\_RSA\_WITH\_3DES\_EDE\_CBC\_SHA (0x000a)

Mac 向け Citrix Workspace アプリは以下の暗号の組み合わせのみをサポートします:

- TLS ECDHE\_RSA\_WITH\_AES\_256\_GCM\_SHA384 (0xc030)
- TLS ECDHE\_RSA\_WITH\_AES\_256\_CBC\_SHA384 (0xc028)
- TLS\_ECDHE\_RSA\_WITH\_AES\_128\_CBC\_SHA(0xc013)

DTLS 1.0 ユーザーの場合、Mac 向け Citrix Workspace アプリ 1910 は以下の暗号の組み合わせのみをサポートし ます:

• TLS\_ECDHE\_RSA\_WITH\_AES\_128\_CBC\_SHA(0xc013)

DTLS 1.0 を使用する場合は、Citrix では NetScaler のバージョンを 12.1 以降にアップグレードすることをお勧 めします。それ以外の場合は、DDC ポリシーに基づいて TLS にフォールバックします。詳しくは、Knowledge Center の記事CTX250104を参照してください。

#### **Citrix Casting** [の更新](https://support.citrix.com/article/CTX250104)

Citrix Casting は、ユーザーがノートパソコンのカバーを閉じたときに自動的に切断されるようになりました。

#### **1906** の新機能

#### **Citrix Casting** の更新

周辺機器を使用して Citrix Ready ワークスペースハブでセッションを制御します。ハブとデバイスの両方でキーボ ードとマウスを使用してセッションを管理できるようになりました。詳しくは、Citrix Ready ワークスペースハブの ドキュメントを参照してください。

言語サポート

Mac 向け Citrix Workspace アプリがオランダ語で利用できるようになりました。

#### **1903.1** の新機能

#### **Citrix Casting** の更新

Citrix Casting は、新機能および機能強化によって総合的に更新されました。Citrix Casting について詳しくは、 Citrix Castingに関するセクションを参照してください。

#### **[1901](https://docs.citrix.com/ja-jp/citrix-workspace-app-for-mac/configure.html#citrix-casting)** の新機能

このリリースではさまざまな問題に対応しているため、パフォーマンスや安定性が総合的に向上しています。

#### **1812** の新機能

# **Citrix Casting**

Citrix Casting は、近くの Citrix Ready ワークスペースハブデバイスに Mac の画面をキャストするために使用さ れます。このリリースでは、Mac の画面をワークスペースハブに接続されたモニターにミラーリングするためのサポ ートが提供されています。

Citrix Casting について詳しくは、「Citrix Casting の構成」を参照してください。

#### キーボードレイアウトの同期

このリリース以降、Mac 向け Citrix [Workspace](https://docs.citrix.com/ja-jp/citrix-workspace-app-for-mac/configure.html#citrix-casting) アプリはセッションでクライアントから Linux VDA にキーボード レイアウトを動的に同期できます。クライアントデバイスの優先キーボードレイアウトを切り替えることができ、た とえば、キーボードのレイアウトを英語からスペイン語に変更するときに、一貫したユーザーエクスペリエンスを提 供します。

キーボードレイアウトの構成について詳しくは、「キーボードレイアウト」を参照してください。Linux VDA でのキ ーボードレイアウトの同期の構成について詳しくは、「動的なキーボードレイアウトの同期」を参照してください

#### クライアント **IME** 機能の拡張

このリリース以降、Mac 向け Citrix Workspace ア[プリはクライアント側の](https://docs.citrix.com/ja-jp/linux-virtual-delivery-agent/current-release/configuration/dynamic-keyboard-layout-synchronization.html) IME 入力および Linux VDA において より優れたユーザーエクスペリエンスを提供します。この機能を使用すると、クライアントの IME 入力が以下の 2 つ の点で向上します:

- 入力文字の候補一覧を表示するウィンドウは、以前のような左下隅ではなく常に挿入ポイントの横に表示され ます。
- VDA に表示された入力文字には、確定文字と混同しないようにマークが付けられています。

クライアント IME 機能の拡張は、キーボードレイアウトの同期機能に依存します。

クライアント IME 機能の拡張を構成する方法について詳しくは、「構成ファイルを使用した拡張クライアント IME の 構成」を参照してください。Linux VDA でクライアント IME を構成する方法について詳しくは、「クライアント側 IME ユーザーインターフェイスの同期」を参照してください。

# 選択的 **H264**

選択的 H264 を使用すると、ビデオの再生時などに、画面の急激に変化する部分を H264 ストリームとして受信でき ます。選択的 H264 を有効にするには、「圧縮にビデオコーデックを使用する]ポリシーを 「領域をアクティブに変 更]に設定します。

# **1809** の新機能

# **macOS Mojave** のサポート

Mac 向け Citrix Workspace アプリは、ダークモードなどの macOS Mojave の機能を完全にサポートしています。

# **WebApp** のサポート

Mac 向け Citrix Workspace アプリの Secure Browser が Cookie をサポートし、Citrix Gateway 使用時のリダ イレクトをサポートするようになりました。

# **1808** の新機能

# **64** ビットのサポート

# Mac 向け Citrix Workspace アプリは 64 ビット要件に完全準拠するようになりました。

注:

Citrix Workspace アプリにアップグレードすると、ビット数が一致しないため最適化された Skype for Business(Lync)環境を利用できません。Mac 向け Citrix Workspace アプリは 64 ビット版ですが、現在 インストールされているバージョンの RTME は 32 ビット版です。この問題を回避するために、RTME のプレ ビュー版の使用を検討してください。

注:

32 ビットのカスタム仮想チャネルは機能しなくなるため、64 ビットに更新する必要があります。

# **Federated** 認証

Mac 向け Citrix Workspace アプリは、Azure Active Directory を使用した Federated 認証をサポートするよう になりました。

# リモート言語バーを表示または非表示にする

このリリースから、GUI を使用して、アプリケーションセッションでリモート言語バーを表示または非表示にするこ とができます。言語バーには、セッションで優先される入力言語が表示されます。これ以前のリリースでは、VDA の レジストリキーを使用することによってのみ、この設定を変更できます。Mac 向け Citrix Workspace アプリのバ ージョン 1808 以降では、[環境設定]ダイアログを使用して変更できます。言語バーは、デフォルトでセッションに 表示されます。

詳しくは、「構成」および Knowledge Center のCTX231913を参照してください。

注:

この機能[は、](https://docs.citrix.com/ja-jp/citrix-workspace-app-for-mac/configure.html)VDA 7.17 以降で動作するセッシ[ョンで使用でき](https://support.citrix.com/article/CTX231913)ます。

# **Citrix Analytics** のサポート

Citrix Workspace アプリには、Citrix Analytics にログをセキュアに送信するための機能があります。有効にな っている場合、ログは分析され、Citrix Analytics に保存されます。Citrix Analytics について詳しくは、Citrix Analyticsのドキュメントを参照してください。

#### [解決された](https://docs.citrix.com/ja-jp/citrix-analytics/)問題

**2112** で解決された問題

- トランスポートプロトコルが Enlightened Data Transport (EDT) から TCP に切り替わると、「サーバー に接続できません」エラーが表示されます。[CVADHELP‑18310]
- 保護されている Progressive Web Apps (PWA) が macOS で開かれている場合、アプリ保護ポリシーが適 用されていません。[RFMAC‑10128]

- macOS を実行しているデバイスでは、Advanced Audio Coding(AAC)はサポートされていません。 [CTXBR‑1844]
- .crファイルを使用して Workspace アプリを構成し、資格情報を使用してサインインした場合、ホームペー ジはしばらくしてから表示されます。[RFMAC‑9990]
- 保護された SaaS アプリを開き、新しいタブを開きます。新しいタブをタブバーからドラッグして新しいウィ ンドウに分離します。次に、2 つのウィンドウを並べて配置し、2 番目のウィンドウで新しいタブを開いてス クリーンショットを撮ります。そうすると、保護された SaaS アプリのスクリーンショットもキャプチャでき ます。[RFMAC‑10060]
- あるストアから別のストアに切り替えると、最初のストアからサインアウトされる場合があります。 [RFMAC‑10137]
- Workspace アプリへのサインイン中に誤った資格情報を入力すると、「資格情報が正しくありません」とい うエラーメッセージは表示されず、資格情報を再度入力するように求められます。ドメイン**\**ユーザーがユーザ ー名の代わりに認証プロンプトに表示されることがあります。[RFMAC‑10210]
- Mac 向け Citrix Workspace アプリ 2109 から Windows 向け Citrix Workspace アプリ 2109 に最適化さ れた Microsoft Teams の P2P 呼び出しが行われると、呼び出しエラーが発生します。[HDX‑35223]

# **2109.1** で解決された問題

- 保護されたアプリ、保護されていない SaaS アプリ、および保護されたデスクトップセッションを開いた場合 に、保護されたデスクトップセッションウィンドウから保護されていない SaaS アプリに切り替えると、ブラ ウザーが予期せず終了します。[CTXBR‑2087]
- 管理者が Google Chrome に外部拡張機能をインストールしている場合、Citrix Workspace Browser を開 くとクラッシュします。[CTXBR‑2135]

**2109** で解決された問題

- Mac 向け Workspace アプリにサインインすると、数時間後に認証を求めるプロンプトが表示されます。 [RFMAC‑10032]
- Workspace アプリにストアを追加し、サーバーコンソールで認証ドメインを変更し、アプリを数分間アイド ル状態にしてからアプリまたはデスクトップセッションを開くと、Workspace アプリがクラッシュする可能 性があります。[RFMAC‑10133]
- 仮想アプリまたはデスクトップがすでに実行されていて、別の仮想アプリまたはデスクトップを起動すると、 Citrix Viewer は表示されますが、仮想アプリは開きません。この問題は、macOS 11.6 を実行しているデバ イスで発生します。[RFMAC‑10134]

# **2108.1** で解決された問題

仮想アプリまたはデスクトップがすでに実行されていて、別の仮想アプリまたはデスクトップを起動すると、Citrix Viewer は表示されますが、仮想アプリは開きません。この問題は、macOS 11.6 を実行しているデバイスで発生し ます。[RFMAC‑10134]

#### **2108** で解決された問題

- Microsoft Teams での会議通話中に、ビデオに遅延が生じます。[HDX‑32603]
- macOS Big Sur を実行している Mac クライアントで、HTTP 404 または HTTP/1.1 内部サーバーエラーが 発生する場合があります。この問題は、セッションへの再接続時に発生します。[RFMAC‑9448]

#### **2107** で解決された問題

このリリースでは複数の問題に対応しているため、パフォーマンスや安定性が総合的に向上しています。

#### **2106** で解決された問題

このリリースでは複数の問題に対応しているため、パフォーマンスや安定性が総合的に向上しています。

#### **2104** で解決された問題

このリリースでは複数の問題に対応しているため、パフォーマンスや安定性が総合的に向上しています。

#### **2102** で解決された問題

このリリースでは複数の問題に対応しているため、パフォーマンスや安定性が総合的に向上しています。

#### **2101** で解決された問題

- OWA (Outlook Web App) を使用して Microsoft Teams のミーティングを開こうとすると失敗し、関連 するすべてのウィンドウが予期せず終了する場合があります。[CTXBR-1175]
- ビデオ通話を開始するときに Microsoft Teams が応答しなくなり、「Citrix HDX not connected」 エラーが表示されることがあります。[RFMAC‑6727]
- macOS Big Sur(11.0.1)では、USB デバイスを接続しようとすると失敗し、セッションが予期せず終了す る場合があります。[RFMAC‑7079]
- 公開デスクトップでは、ローカル Mac デバイスに保存されたファイルの作成日が、現在の日付ではなく、 1979 年 11 月 30 日として表示される場合があります。[CVADHELP‑16309]
- 公開アプリのログオン画面が正しく表示されないことがあり、その結果、ウィンドウのサイズが小さくなり、 背景色が赤になります。[CVADHELP‑16027]
- オーディオデバイスを切断して接続すると、この操作を行った側で音声通話が切断される場合があります。 [RFMAC‑7371]
- クリップボード制限ポリシーが有効になっていても、Office 365 アプリ内からテキストをコピーできる場合 があります。[CTXBR‑1166]
- HDX RealTime Connector エンジンの問題が原因で、Microsoft Teams を起動しようとすると失敗する場 合があり、次のエラーメッセージが表示されます:

Sorry, we couldn't connect you

[CVADHELP‑16432]

- Mac 向け Citrix Workspace アプリ 2008 以降のを使用している場合、公開アプリケーションの複数のイン スタンスを起動しようとすると失敗することがあります。[CVADHELP‑16019]
- USB ドッキングステーションを使用している場合、汎用 USB リダイレクトを開始しようとすると失敗するこ とがあります。[RFMAC‑6687]
- 公開デスクトップで CTRL+O を使用してウィンドウを開こうとすると、2 つのウィンドウが開くことがあり ます。[CVADHELP‑15747]
- macOS Big Sur Beta で Mac 向け Citrix Workspace アプリを使用すると、音声通話が切断される場合が あります。この問題は、音声通話中にオーディオデバイスを切断して別のオーディオデバイスを接続すると発 生します。「RFMAC-61121
- Microsoft Teams でカメラをオンまたはオフにすると、HDX RealTime Connector エンジンが予期せず終 了する場合があります。[RFMAC‑6293]
- Mac 向け Citrix Workspace アプリ内から Citrix Files を起動しようとすると、シングルサインオンの問題 で失敗する場合があります。[RFMAC‑4477]

# **2010** で解決された問題

- 公開デスクトップまたはアプリケーションを起動しようとすると失敗し、エラーメッセージが表示さ れることがあります。この問題は、コンピューター名に特殊文字が含まれている場合に発生します。 [CVADHELP‑15492]
- 公開アプリケーションやデスクトップのセッションにサインインしようとすると失敗することがあります。こ の問題は、マウスを使用して[**OK** ]をクリックしてサインインする場合に発生します。[CVADHELP‑15300]

# **2009** で解決された問題

このリリースでは複数の問題に対応しているため、パフォーマンスや安定性が総合的に向上しています。

# **2008** で解決された問題

VDA に EULA を追加した場合、公開デスクトップを起動しようとすると、灰色または黒色の画面が表示されることが あります。[CVADHELP‑14986]

# **2007** で解決された問題

- ユーザーが Citrix Gateway で Enlightened Data Transport (EDT) を有効にすると、クライアントのオ ーディオ設定に問題がある場合に、Mac 向け Citrix Workspace アプリが予期せず終了することがあります。 [CVADHELP‑14686]
- Intel SDK が [圧縮にビデオコーデックを使用する]ポリシーが有効になった VDA で使用されている場合、 公開デスクトップを起動しようとすると緑の画面が表示されることがあります。[CVADHELP‑13647]
- WMI(Windows Management Instrumentation)の遅延データを取得しようとすると、Mac 向け Citrix Workspace アプリバージョン 2002 および 2005 で失敗することがあります。[RFMAC‑4325]

# **2006** で解決された問題

• Mac 向け Citrix Workspace アプリへのサインインに失敗し、無関係な UI が表示されることがありま す。回避方法として、メニューで [アプリケーション一覧の更新]をクリックしてストアを読み込みます。 [RFMAC‑4063]

# **2005** で解決された問題

- PIV スマートカードを使用して macOS Catalina で動作している Citrix Workspace アプリにサインインす ると、失敗し、「指定のアカウントを検出できません」というエラーメッセージが表示されることがあります。 [CVADHELP‑14155]
- Microsoft Outlook の公開インスタンスのメインウィンドウがモーダルウィンドウにフォーカスがあるとき に黒く表示される場合があります。[CVADHELP‑14169]

#### **2002** で解決された問題

- PIV スマートカードを使用して macOS Catalina (10.15.2)で動作している Citrix Workspace アプリ内 でセッションを起動しようとすると、「1 つ以上のルート証明書が無効です」というエラーメッセージが表示さ れることがあります。[RFMAC‑3365]
- 言語セットを中国語または日本語に設定している場合、公開アプリ(メモ帳など)での入力に失敗することが あります。[RFMAC‑3556]

#### **2001** で解決された問題

- MacBook で、最大表示色数ポリシーの値が 16 bpp に設定されている公開デスクトップを起動しようとする と、灰色の画面が表示され、応答しなくなることがあります。[CVADHELP‑13605]
- DingTalk アプリで撮影したスクリーンショットを Microsoft Paint または Microsoft Word の公開インス タンスに貼り付けようとすると、失敗し、Microsoft Paint では空白の画面、Microsoft Word ではエラーメ ッセージが表示されることがあります。[CVADHELP‑13938]

# **1912** で解決された問題

- Mac 向け Citrix Workspace アプリのバージョン 1812 または 1901 を使用している場合、公開アプリを画 面上で移動しようとすると応答が遅くなります。[RFMAC‑2300]
- PIV スマートカードを使用して macOS Catalina で動作している Citrix Workspace アプリにサインインし ようとすると、失敗することがあります。[RFMAC‑2788]
- Mac 向け Citrix Workspace アプリのバージョン 1909 を使用している場合、ファイル名が英語以外の ICA ファイルを開くと、Citrix Viewer が予期せず終了することがあります。[RFMAC‑2986]
- Mac 向け Citrix Workspace アプリのアップグレード後に、公開されている Microsoft Outlook または PowerShell アプリを起動しようとすると、応答しないか、応答が遅くなります。[LD1192]
- 公開アプリのウィンドウを画面上で移動すると、更新されないか、更新が遅くなります。[LD1485]

# **1910.2** で解決された問題

このリリースでは複数の問題に対応しているため、パフォーマンスや安定性が総合的に向上しています。

# **1910.1** で解決された問題

- MacBook Pro 2018 以降および FaceTime を使用している場合、ビデオプレビューの下部に緑色のバーが 表示されることがあります。[RFMAC‑2317]
- Citrix Gateway 経由でスマートカードを使用してセッションを起動すると失敗し、「リモート SSL の警告。 ハンドシェイクに失敗しました」というエラーメッセージが表示されることがあります。[RFMAC‑2727]
- SAML 認証が有効な場合、認証画面の動作が遅くなったり、応答しなくなったりすることがあります。この問 題が発生した場合は、デバイスを再起動してください。[RFMAC‑3047]
- サブスクライブ済みアプリの起動後にオートメーション権限を拒否すると、Mac 向け Citrix Workspace ア プリが応答しなくなることがあります。[RFMAC‑3048]

# **1910** で解決された問題

- Mac 向け Citrix Workspace アプリから別のアプリケーションにテキストをコピーすると、間違った文字が 表示されることがあります。[RFMAC‑2581]
- Mac 向け Citrix Workspace アプリへのサインインに通常より時間がかかる場合があります。[RFMAC‑2608]
- プロキシを使用して接続すると、プロキシが予期せず終了することがあります。[RFMAC‑2612]
- 複数のモニターを使用している場合、シームレスアプリでマウスの動きが同期しなくなることがあります。 [RFMAC‑2623]
- Mac 向け Citrix Workspace アプリに再度サインインすると、アプリが予期せず終了することがあります。 [RFMAC‑2679]
- Command+Tab ショートカットキーを使用してタブを切り替えると、仮想デスクトップが応答しなくなりま す。[RFMAC‑2691]
- セキュリティ強化がオンになっていると、ShareFile アプリの起動に失敗します。[RFMAC‑2724]
- Citrix Viewer が CPU を過剰に消費することがあります。[RFMAC‑2777]

- スマートカードセッションがランダムに切断されることがあります。[RFMAC‑1816, RFMAC‑2313]
- セッションが切断されると、Mac 向け Citrix Workspace アプリが応答しなくなることがあります。 [RFMAC‑2137]
- Web ビューのウィンドウはすべてのアプリケーションの手前に表示されます。[RFMAC‑2146]
- MacBook をスリープ状態から起動後、Mac 向け Citrix Workspace アプリが繰り返し認証を要求します。 [RFMAC‑2161]
- ログオン時に、サーバーが見つからないというエラーが表示されることがあります。[RFMAC‑2192]
- シングルサインオンを構成せずに Web アプリを起動すると、資格情報が要求されずに 401 エラーが発生する ことがあります。[RFMAC‑2194]
- セカンダリモニターに移動すると、シームレスアプリケーションのウィンドウが表示されなくなることがあり ます。[RFMAC‑2314]
- •「ページを読み込めませんでした」というエラーページが表示されることがあります。[RFMAC‑2322]
- 公開されている Microsoft Outlook の使用中に、ユーザーがメニューを選択できないことがあります。 [RFMAC‑2335]
- Web フォームを使用すると認証エラーが表示されることがあります。[RFMAC‑2349]
- Citrix Gateway 経由で接続を試行しているときに仮想サーバーで署名済み中間証明書の使用が構成されてい る場合、Mac 向け Citrix Workspace アプリが SSL エラー 61 で予期せず終了します。[RFMAC‑2393]
- 特定の Web サイトの資格情報が消去され、ユーザーがサインインできなくなることがあります。[RFMAC‑ 2394]
- Outlook Web アプリを起動すると、空白のページが表示されます。[RFMAC‑2395]
- シームレスアプリケーションを最小化して最大化すると、アプリが正しく再描画しなくなることがあります。 [RFMAC‑2411]
- 公開アプリとして起動すると、ユーザーが Jira にファイルをアップロードできない可能性があります。 [RFMAC‑2467]

**1903.1** で解決された問題

- デスクトップセッションを起動すると、Mac 向け Citrix Workspace アプリが予期せず終了することがあり ます。
- 特定のカスタムアプリケーションが起動しないことがあります。[RFMAC‑2081]
- メモ帳アプリを移動すると、2 つ以上のアプリがアクティブなときにアプリがバックグラウンドに移動するこ とがあります。[RFMAC‑2107]
- Citrix Workspace のストアを編集しようとすると、代わりに Citrix Files の UI が表示されます。[RFMAC‑ 2111]
- シームレスアプリの起動後、アプリが完全に起動される前にドックアイコンをクリックすると、セッションは シームレスではなくなります。[RFMAC‑2139]
- MacBook をスリープ状態から起動後、Citrix Workspace が繰り返し認証を要求します。[RFMAC‑2161]
- シームレス VDA セッションに再接続すると、セッション内のグラフィックが歪んで表示されることがありま す。[RFMAC‑2176]
- ローカルキーボードレイアウトと日本語キーボードを使用している場合、確定していない入力文字を削除する と正しく動作しないことがあります。[RFMAC‑2287]

- Mac 向け Citrix Workspace アプリをアップグレードした後に、アプリが起動しないことがあります。 [RFMAC‑2003]
- USB オーディオリダイレクトが正常に機能しないことがあります。[RFMAC‑2043]
- シームレスバージョンの Microsoft Outlook では、ドロップダウンメニューを選択できません。[RFMAC‑ 2079]
- シームレスアプリケーションを使用している場合、セッションが応答しなくなることがあります。[RFMAC‑ 2083]

• 複数のモニターに表示されたウィンドウを最小化または最大化するときに、セッションが応答しなくなること があります。[RFMAC‑2103]

**1812** で解決された問題

- Microsoft Office アプリケーション内でヒントを閉じた後、ヒントが表示されていた場所に黒い領域が残り ます。[RFMAC‑1793]
- Retina ディスプレイの場合、セッションがぼやけて表示されることがあります。[RFMAC‑1944]
- 3 台のモニターで実行されているセッション中にトラックパッドで 3 本指でのスワイプジェスチャを使用する と、正しく動作しないことがあります。[RFMAC‑1968]
- Citrix Viewer をバックグラウンドで実行している場合、App Nap 機能が働くことがあります。[RFMAC‑ 1979]
- ネットワーク接続が切断された後、ネットワークに再接続すると、ログオンページが表示されるまでに通常よ り長い時間がかかることがあります。[RFMAC‑2001]
- delete キーを押すと、複数の文字が削除されることがあります。[RFMAC‑2011]
- YouTube の動画を 3 分以上再生すると、EDT が有効になっている VDA が応答しなくなることがあります。 [RFMAC‑2017]
- Citrix Receiver Launcher が Google Chrome に登録されている場合、Citrix Workspace アプリにアッ プグレードすると、セッションが Chrome から起動しなくなります。[RFMAC‑2020]
- [圧縮にビデオコーデックを使用する]ポリシーが正常に機能しない場合があります。[RFMAC-2021]

# **1809** で解決された問題

• 再接続したセッションが接続されていないことがあります。[RFMAC‑1823]

- デュアル GPU の Mac デバイスで、クライアントがバッテリー電源で電力効率の高い統合 GPU ではなく単体 GPU を使用することがあります。[RFMAC‑1439]
- JamF が同時にインストールされている場合、クライアントが正しくアップグレードされないことがありま す。[RFMAC‑1523]
- USB デバイスは、一般的な USB のリダイレクトに使用しようとするとセッションに表示されないことがあり ます。[RFMAC‑1592]
- クライアントの更新プログラムを確認するときに、「更新の確認の問題」エラーが発生することがあります。 [RFMAC‑1589]
- 複数の公開アプリウィンドウが開いている場合、公開アプリケーションウィンドウをアクティブにすると、別 の公開アプリウィンドウが最前面に表示されることがあります。[RFMAC-1696]

#### **2112** の既知の問題

このリリースで確認されている新しい問題はありません。

#### **2111** の既知の問題

このリリースで確認されている新しい問題はありません。

#### **2109.1** の既知の問題

このリリースで確認されている新しい問題はありません。

#### **2109** の既知の問題

- .crファイルを使用して Workspace アプリを構成し、資格情報を使用してサインインした場合、ホームペー ジはしばらくしてから表示されます。[RFMAC‑9990]
- 保護されている Progressive Web Apps (PWA) が macOS で開かれている場合、アプリ保護ポリシーが適 用されていません。[RFMAC‑10128]
- Workspace アプリでストアを追加した後、[**Workspace** アプリの再認証期間]で [現在の再認証期間]を 変更し、数分後にオンプレミスからクラウドストアに切り替えると、クラウドストアからサインアウトされ、 認証プロンプトが表示されます。Workspace アプリにサインインすると、スピナーがいつまでも表示され、 サインインできなくなります。[RFMAC‑10140]

# **2108.1** の既知の問題

このリリースで確認されている新しい問題はありません。

# **2108** の既知の問題

サーバーコンソールで認証ドメインを変更した後にサブスクライブ済みの SaaS アプリを起動すると、セッションが 開始されず、次のエラーメッセージが表示されます:

「認証ドメインが変更されました。しばらくしてからもう一度サインインしてください。」[RFMAC‑9616]

# **2107** の既知の問題

サーバーコンソールで認証ドメインを変更し、資格情報を使用してサインインした場合、次のエラーメッセージが表 示されます:

「サーバに接続できません」

[**OK**]をクリックすると、ストアにアクセスできます。[RFMAC‑9494]

# **2106** の既知の問題

画面を共有すると、黒い画面が表示されます。[HDX‑30083]

#### **2104** の既知の問題

このリリースで確認されている新しい問題はありません。

#### **2102** の既知の問題

このリリースで確認されている新しい問題はありません。

#### **2101** の既知の問題

- Mac 向け Citrix Workspace アプリ内から[ネットワーク共有]のファイルにアクセスしようとすると、オ プションが有効になっていても失敗する場合があります。[RFMAC‑7272]
- macOS Big Sur では、Mac 向け Citrix Workspace アプリでシングルサインオンで利用できる SAML Web アプリを起動しようとすると失敗し、次のエラーメッセージが表示される場合があります。
	- Page could not load. Please **try** again later or contact your administrator **for** assistance. Incident ID:-202

[RFMAC‑7282]

#### **2012** の既知の問題

- ビデオ通話を開始するときに Microsoft Teams が応答しなくなり、「Citrix HDX not connected」 エラーが表示されることがあります。この問題を回避するには、Microsoft Teams または VDA を再起動しま す。[RFMAC‑6727]
- Microsoft Skype for Business のビデオ通話は、macOS Big Sur (11.0.1)ではサポートされていません。
- macOS Big Sur(11.0.1)では、USB デバイスを接続しようとすると失敗し、セッションが予期せず終了す る場合があります。この問題を回避するには、USB デバイスを再接続します。[RFMAC‑7079]

#### **2010** の既知の問題

- Skype for Business では、着信ビデオは macOS Big Sur(11.0.1)で表示されません。
- Mac 向け Citrix Workspace アプリ 2008 以降のを使用している場合、公開アプリケーションの複数のイン スタンスを起動しようとすると失敗することがあります。[CVADHELP‑16019]
- USB ドッキングステーションを使用している場合、汎用 USB リダイレクトを開始しようとすると失敗するこ とがあります。[RFMAC‑6687]
- MacBook Pro 2018 以降および FaceTime を使用している場合、ビデオプレビューの下部に緑色、黒、また は歪んだ長方形のバーが表示されることがあります。[RFMAC‑2829]

# **macOS Big Sur Beta**

- クラウド展開では、公開デスクトップの起動時に、背景色が一致しない場合があります。この問題は、一部の macOS Big Sur Beta バージョンで断続的に発生します。[RFMAC-6343]
- **CitrixWorkspaceApp.dmg** ファイルを開いたときに、Mac 向け Citrix Workspace アプリのインストー ラーアイコンが表示されない場合があります。この問題は、一部の macOS Big Sur Beta バージョンで断続 的に発生します。[RFMAC‑6378]

# **Microsoft Teams** の最適化(プレビュー)

- Mac 向け Citrix Workspace アプリで Microsoft Teams の画面共有を使用する場合、共有できるのはサー ドパーティアプリケーション(Microsoft PowerPoint など)のみです。ただし、受信画面共有は完全にサポ ートされています。[RFMAC‑3403]
- Microsoft Teams でカメラをオンまたはオフにすると、HDX RealTime Connector エンジンが予期せず終 了する場合があります。[RFMAC‑6293]
- Microsoft Teams での最適化されたビデオ通話でカメラデバイスを切り替えると、HDX RealTime Connector エンジンが予期せず終了する場合があります。[RFMAC‑6157]
- Microsoft Teams でネットワークを切り替えると、音声通話とビデオ通話が切断される場合があります。 [RFMAC‑6292]
- macOS Big Sur Beta で Mac 向け Citrix Workspace アプリを使用すると、音声通話が切断される場合が あります。この問題は、音声通話中にオーディオデバイスを切断して別のオーディオデバイスを接続すると発 生します。[RFMAC‑6112]

# **2008** の既知の問題

このリリースで確認されている新しい問題はありません。

# **2007** の既知の問題

このリリースで確認されている新しい問題はありません。

#### **2006** での既知の問題

このリリースで確認されている新しい問題はありません。

• Mac 向け Citrix Workspace アプリへのサインインに失敗し、無関係な UI が表示されることがありま す。回避方法として、メニューで [アプリケーション一覧の更新]をクリックしてストアを読み込みます。 [RFMAC‑4063]

# **2002** の既知の問題

- Mac 向け Citrix Workspace アプリでは、32 ビットの公開アプリでのみ Web カメラリダイレクトがサポー トされます。そのため、64 ビットの公開アプリである Microsoft Teams アプリでは Web カメラのリダイレ クトを利用できません。[RFMAC‑2199]
- Mac 向け Citrix Workspace アプリでは、高 DPI (Retina) ディスプレイはサポートされていません。その 結果、Retina ディスプレイ搭載デバイスで文字がぼやけて表示されることがあります。[RFMAC‑650]
- PIV スマートカードを使用して macOS Catalina で動作している Citrix Workspace アプリにサインインす ると、失敗し、「指定のアカウントを検出できません」というエラーメッセージが表示されることがあります。 [CVADHELP‑14155]

# **2001** の既知の問題

- PIV スマートカードを使用して macOS Catalina で動作している Citrix Workspace アプリにサインインす ると、失敗し、「指定のアカウントを検出できません」というエラーメッセージが表示されることがあります。 [CVADHELP‑12609]
- PIV スマートカードを使用して macOS Catalina(10.15.2)で動作している Citrix Workspace アプリ内 でセッションを起動しようとすると、「1 つ以上のルート証明書が無効です」というエラーメッセージが表示さ れることがあります。[RFMAC‑3365]

# **1912** の既知の問題

このリリースで確認されている新しい問題はありません。

# **1910.2** の既知の問題

• PIV スマートカードを使用して macOS Catalina で動作している Citrix Workspace アプリにサインインす ると、失敗することがあります。[RFMAC‑2788]

# **1910.1** の既知の問題

• PIV スマートカードを使用して macOS Catalina で動作している Citrix Workspace アプリにサインインす ると、失敗することがあります。[RFMAC‑2788]

- MacBook Pro 2018 以降および FaceTime を使用している場合、ビデオプレビューの下部に緑色のバーが 表示されることがあります。[RFMAC‑2317]
- Citrix Gateway 経由でスマートカードを使用してセッションを起動すると失敗し、「リモート SSL の警告。 ハンドシェイクに失敗しました」というエラーメッセージが表示されることがあります。[RFMAC‑2727]
- PIV スマートカードを使用して macOS Catalina で動作している Citrix Workspace アプリにサインインす ると、失敗することがあります。[RFMAC‑2788]
- SAML 認証が有効な場合、認証画面の動作が遅くなったり、応答しなくなったりすることがあります。この問 題が発生した場合は、デバイスを再起動してください。[RFMAC‑3047]
- サブスクライブ済みアプリの起動後にオートメーション権限を拒否すると、Mac 向け Citrix Workspace ア プリが応答しなくなることがあります。この問題を回避するには、[システム環境設定]**>**[セキュリティ とプライバシー]**>**[プライバシー]**>**[オートメーション]の順に選択し、Citrix Viewer アプリ、Citrix Workspace アプリ、およびすべてのサブスクライブ済みアプリに対する権限を許可します。[RFMAC‑3048]

#### **1906** の既知の問題

• MacBook Pro 2018 以降および FaceTime を使用している場合、ビデオプレビューの下部に緑色のバーが 表示されることがあります。[RFMAC‑2317]

#### **1903.1** の既知の問題

- スマートカードセッションがランダムに切断されることがあります。[RFMAC‑1816]
- ログオン時に、サーバーが見つからないというエラーが表示されることがあります。[RFMAC‑2192]
- MacBook Pro 2018 以降および FaceTime を使用している場合、ビデオプレビューの下部に緑色のバーが 表示されることがあります。[RFMAC‑2317]

#### **1901** の既知の問題

• スマートカードセッションがランダムに切断されることがあります。[RFMAC‑1816]

#### **1812** の既知の問題

- スマートカードセッションがランダムに切断されることがあります。[RFMAC‑1816]
- USB オーディオリダイレクトが正常に機能しないことがあります。[RFMAC‑2043]

#### **1809** の既知の問題

• Safari バージョン 12 を使用している場合、アプリセッションやデスクトップセッションが起動しないことが あります。この問題を回避するには、Knowledge Center のCTX238286を参照してください。回避策の実 行後は、ユーザーはセッションを開始するたびに Safari に権限を許可する必要があります。

• セキュアな SaaS アプリでエラーが発生すると、ブラウザーに表示されるエラーはローカライズされません。 [RFMAC‑1836]

サードパーティ製品についての通知

Citrix Workspace アプリには、次のドキュメントで定義された条件の下でライセンスが有効になったサードパーテ ィのソフトウェアが含まれている可能性があります。

Mac 向け Citrix Workspace アプリのサードパーティ製品についての通知

# [システム要件と互換性](https://docs.citrix.com/en-us/citrix-workspace-app-for-mac/downloads/Citrix_Workspace_app_for_Mac_Third_Party_Notices.pdf)

<span id="page-29-0"></span>January 20, 2022

サポートされるオペレーティングシステム

Mac 向け Citrix Workspace アプリは、以下のオペレーティングシステムをサポートします:

- macOS Monterey (12.0.1)
- macOS Big Sur 11(マイナーおよびパッチバージョンを含む)
- macOS Catalina (10.15)

互換性のある **Citrix** 製品

Mac 向け Citrix Workspace アプリは、以下の Citrix 製品の現在サポートされているバージョンと互換性があり ます。Citrix 製品のライフサイクル、および製品のバージョンごとのサポートが停止される時期について詳しくは、 Citrix 製品マトリクスを参照してください。

互換性のあるブラウザー

Mac 向け [Citrix Work](https://www.citrix.com/support/product-lifecycle/product-matrix.html)space アプリは、次のブラウザーと互換性があります:

- Safari 7.0 以降
- Mozilla Firefox 22.x 以降
- Google Chrome 28.x 以降

ハードウェア要件

- 257.7MB 以上の空きディスク領域
- サーバーに接続するためのネットワークまたはインターネット接続

# ソフトウェア要件

- Mac 向け Citrix Workspace アプリを展開するには:
	- **–** Citrix Workspace for Web 2.1、2.5、および 2.6
- StoreFront:

Mac 向け Citrix Workspace アプリまたは Web ブラウザーからアプリケーションにアクセスする場合は、 StoreFront 2.x 以降。

接続、証明書、認証

# 接続

Mac 向け Citrix Workspace アプリは、Citrix Virtual Apps and Desktops への以下の接続をサポートします:

- HTTPS
- ICA-over-TLS

Mac 向け Citrix Workspace アプリは以下の構成をサポートします:

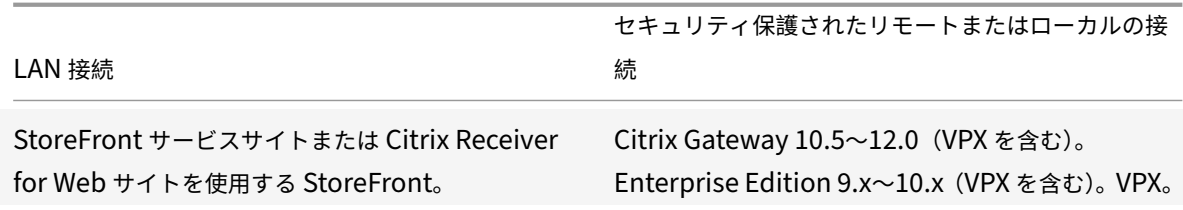

# 証明書

プライベート(自己署名)証明書

リモートゲートウェイにプライベート証明書がインストールされている場合、ユーザーデバイスに組織の証明機関の ルート証明書がインストールされている必要があります。その後、Mac 向け Citrix Workspace アプリを使用して Citrix リソースに正常にアクセスできます。

注:

接続時にリモートゲートウェイの証明書を検証できない場合(ローカルのキーストアにルート証明書が含まれ ていないため)、信頼されていない証明書の警告が表示されます。ユーザーが警告に対してそのまま続行するこ とを選択した場合、アプリケーションの一覧が表示されます。ただし、アプリケーションの起動は失敗します。

# **Mac** 向け **Citrix Workspace** アプリデバイスへのルート証明書のインポート

証明書の発行者のルート証明書を取得して、デバイスに設定されているアカウントに電子メールで送信します。添付 ファイルをクリックすると、ルート証明書をインポートするかどうかを確認するメッセージが表示されます。

ワイルドカード証明書

ワイルドカード証明書は、同一ドメイン内の任意のサーバーで個別のサーバー証明書の代わりに使用します。Mac 向 け Citrix Workspace アプリでは、ワイルドカード証明書がサポートされています。

#### 中間証明書と **Citrix Gateway**

証明書チェーンに中間証明書が含まれる場合は、中間証明書を Citrix Gateway のサーバー証明書に関連付ける必 要があります。このタスクについて詳しくは、Citrix Gatewayのドキュメントを参照してください。中間証明書 を Citrix Gateway アプライアンスにインストールして、プライマリ CA とリンクする方法については、「How to Install and Link Intermediate Certificate with Primary CA on Citrix Gateway」を参照してください。

#### [サーバー証明書検証ポリシー](http://support.citrix.com/article/CTX114146)

Mac 向け Citrix Workspace アプリには、サーバー証明書に関する厳格な検証ポリシーがあります。

重要

このバージョンの Mac 向け Citrix Workspace アプリをインストールする前に、サーバーまたはゲートウェイ の証明書が、ここで説明されているように正しく構成されていることを確認してください。以下の場合、接続で きない可能性があります:

- サーバーまたはゲートウェイの構成に間違ったルート証明書が含まれている
- サーバーまたはゲートウェイ構成にすべての中間証明書が含まれていない
- サーバーまたはゲートウェイ構成に期限切れまたは無効な中間証明書が含まれている
- サーバーまたはゲートウェイ構成にクロスルート用中間証明書が含まれていない

Mac 向け Citrix Workspace アプリは、サーバー証明書を検証する時にサーバー(またはゲートウェイ)が提供する すべての証明書を使用するようになりました。以前の Mac 向け Citrix Workspace アプリリリース同様、証明書が 信頼済みかについても確認します。すべての証明書が信頼済みでない場合、接続に失敗します。

このポリシーは、Web ブラウザーの証明書ポリシーより厳格です。多くの Web ブラウザーには、多数の信頼済みの ルート証明書セットが含まれます。

サーバー(またはゲートウェイ)は、正しい証明書セットで構成する必要があります。不正な証明書のセットを使用 すると、Mac 向け Citrix Workspace アプリの接続に失敗することがあります。

以下は、ゲートウェイがこのような有効な証明書で構成されていることを前提としています。この構成は、Mac 向け Citrix Workspace アプリで使用されるルート証明書を正確に確認するために、より厳格な検証が必要なユーザーに お勧めします:

- •「サーバー証明書サンプル」
- •「中間証明書サンプル」
- •「ルート証明書サンプル」

次に、Mac 向け Citrix Workspace アプリはこれらすべての証明書が有効であることを確認します。Mac 向け Citrix Workspace アプリが「ルート証明書サンプル」を信頼済みであることも確認します。Mac 向け Citrix Workspace アプリが「ルート証明書サンプル」を信頼していない場合、接続に失敗します。

重要

証明機関によっては、複数のルート証明書があります。このような、より厳格な検証が必要であれば、構成 で適切なルート証明書が使用されていることを確認してください。例えば、現在同じサーバー証明書を検証 できる 2 つの証明書(「DigiCert」/「GTE CyberTrust Global Root」および「DigiCert Baltimore Root」 /「Baltimore CyberTrust Root」)があるとします。ユーザーデバイスによっては、両方のルート証明書が 使用できます。その他のデバイスでは、1 つの証明書のみを使用できます(「DigiCert Baltimore Root」/ 「Baltimore CyberTrust Root」)。ゲートウェイで「GTE CyberTrust Global Root」を構成すると、これら のユーザーデバイスで Mac 向け Citrix Workspace アプリの接続に失敗します。どのルート証明書を使用すべ きかについては、証明機関のドキュメントを参照してください。また、ルート証明書の有効期限についても注意 してください。

注

サーバーやゲートウェイによっては、ルート証明書が構成されていても、送信しないことがあります。この場 合、より厳格な検証は機能しません。

以下は、ゲートウェイがこのような有効な証明書で構成されていることを前提としています。通常は、このルート証 明書を省略した構成が推奨されます:

- •「サーバー証明書サンプル」
- •「中間証明書サンプル」

Mac 向け Citrix Workspace アプリはこれらすべての証明書が有効であることを確認します。次に、ユーザーデバ イスでルート証明書を検索します。正しく検証される証明書が見つかり、信頼済みである場合(「ルート証明書サン プル」など)、接続は成功します。信頼済みの証明書が見つからない場合は、失敗します。この構成では、Mac 向け Citrix Workspace アプリが必要とする中間証明書が提供されますが、Mac 向け Citrix Workspace アプリは任意 の有効な、信頼済みのルート証明書を選択できます。

以下は、ゲートウェイがこのような証明書で構成されていることを前提としています:

- •「サーバー証明書サンプル」
- •「中間証明書サンプル」
- •「間違ったルート証明書」

Web ブラウザーは、不正なルート証明書を無視することがありますが、Mac 向け Citrix Workspace アプリは不正 なルート証明書を無視しないため、接続は失敗します。

証明機関によっては、複数の中間証明書を使用します。この場合、ゲートウェイは通常、以下のようにすべて中間証 明書(ルート証明書ではない)で構成されます:

- •「サーバー証明書サンプル」
- •「中間証明書サンプル 1」
- •「中間証明書サンプル 2」

重要

証明機関によっては、クロスルート用中間証明書を使用します。これは、複数のルート証明書がある場合を想 定しています。以前のルート証明書は、新しいルート証明書と同時に使用されています。この場合、少なくと も 2 つの中間証明書が存在します。たとえば、以前のルート証明書「Class 3 Public Primary Certification Authority」には、関連するクロスルート用中間証明書「Verisign Class 3 Public Primary Certification Authority ‑ G5」があります。ただし、ルート証明書「Verisign Class 3 Public Primary Certification Authority ‑ G5」も利用可能であり、「Class 3 Public Primary Certification Authority」に置き換わりま す。最新のルート証明書はクロスルート用中間証明書を使用しません。

注

クロスルート用中間証明書およびルート証明書は、同じサブジェクト名(発行先)ですが、クロスルート中間証 明書には異なる発行者名(発行元)があります。これによって、クロスルート用中間証明書と通常の中間証明書 (「中間証明書サンプル 2」など)を区別できます。

# 通常は、このルート証明書およびクロスルート用中間証明書を省略した構成が推奨されます:

- •「サーバー証明書サンプル」
- •「中間証明書サンプル」

クロスルート用中間証明書をゲートウェイで構成しないでください。これは、ゲートウェイで以前のルート証明書が 選択されるようになるのを避けるためです:

- •「サーバー証明書サンプル」
- •「中間証明書サンプル」
- •「クロスルート用中間証明書サンプル」[非推奨]

ゲートウェイでサーバー証明書のみを構成しないでください:

•「サーバー証明書サンプル」

この場合、Mac 向け Citrix Workspace アプリはすべての中間証明書を検出できないため、接続に失敗します。

認証

StoreFront への接続では、Mac 向け Citrix Workspace アプリで以下の認証方法がサポートされます:

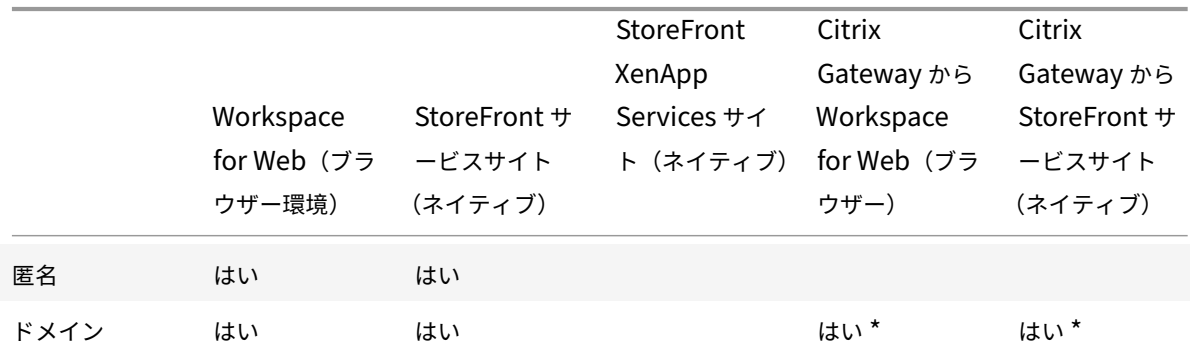

# Mac 向け Citrix Workspace アプリ

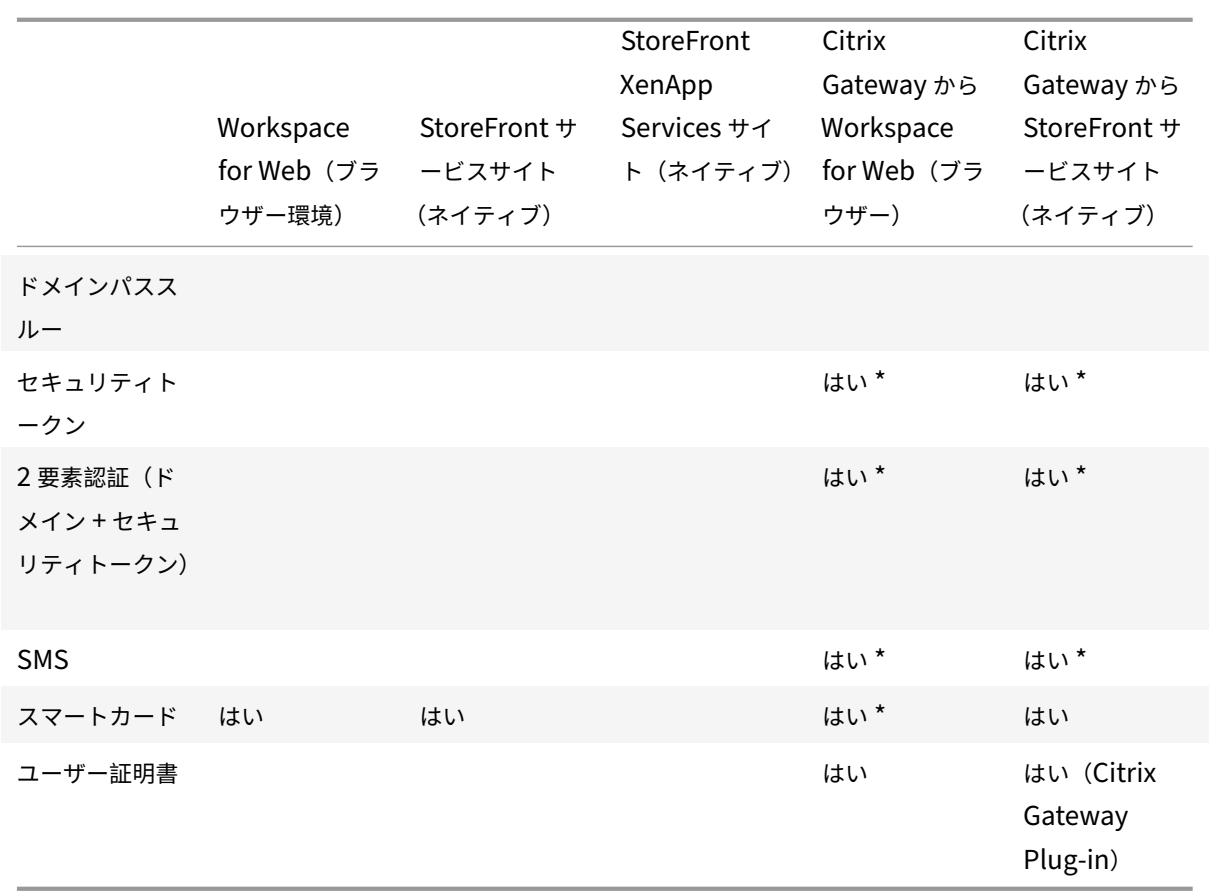

\* Citrix Gateway が動作する環境でのみ使用できます(デバイスへの関連プラグインのインストールは不要)。

<span id="page-34-0"></span>インストール、アンインストール、およびアップグレード

# December 17, 2021

Mac 向け Citrix Workspace アプリは単一のインストールパッケージで提供されており、Citrix Gateway および Secure Web Gateway を使用したリモートアクセスをサポートしています。

Mac 向け Citrix Workspace アプリを以下のいずれかの方法でインストールできます:

- Citrix の Web サイトからインストール
- Workspace for Web サイトからの自動インストール
- ESD(Electronic Software Delivery:電子ソフトウェア配信)ツールによるインストール

手動インストール

ユーザーによる **Citrix.com** からのインストール

初めて使用する場合、Mac 向け Citrix Workspace アプリを Citrix.com または社内のダウンロードサイトからダウ ンロードできます。アカウントをセットアップするときに、サーバーの URL の代わりにメールアドレスを入力でき ます。メールアドレスに関連付けられた Citrix Gateway や StoreFront サーバーが Mac 向け Citrix Workspace アプリにより識別され、ログオン用のメッセージが表示されてインストールを続行します。この機能は、メールアド レスによるアカウント検出と呼ばれます。

注:

初めて使用するユーザーとは、デバイスに Mac 向け Citrix Workspace アプリをインストールしていないユー ザーを指します。

Citrix.com 以外の場所(Citrix Receiver for Web サイトなど)からダウンロードした場合は、メールアドレスによ るアカウントセットアップを使用できません。

Mac 向け Citrix Workspace アプリの構成が必要な環境では、ほかの方法でアプリをユーザーに配布してください。

ESD (Electronic Software Delivery: 電子ソフトウェア配信) ツールによるインストール

Mac 向け Citrix Workspace アプリを初めて使用するユーザーがアカウントをセットアップするには、サーバーの URL を入力する必要があります。

**Citrix** のダウンロードページ

管理者は、Mac 向け Citrix Workspace アプリをネットワーク共有を使用してインストールできます。または、直接 ユーザーデバイスにインストールできます。これは、Citrix Web サイトの [ダウンロード] からファイルをダウン ロードして実行します。

Mac 向け Citrix Workspace アプリをインストールするには:

- 1. シトリックス社の Web サイトから、適切なバージョンの Mac 向け Citrix Workspace アプリの DMG ファ イルをダウンロードして開きます。
- 2.[はじめに]ページで [続ける]をクリックします。
- 3.[使用許諾契約]ページで [続ける]をクリックします。
- 4. 使用許諾契約の内容を確認して、[同意する]をクリックします。
- 5. [インストールの種類] ページで、[インストール]をクリックします。
- 6.[アカウントの追加]ページで、[アカウントの追加]を選択してから [続行]をクリックします。
- 7. ローカルデバイスに管理者のユーザー名とパスワードを入力します。
アンインストール

Mac 向け Citrix Workspace アプリは.dmg ファイルを開いて手動でアンインストールできます。[**Citrix Workspace** アプリのアンインストール]を選択して、画面に表示される指示に従って操作します。DMG ファイル は、Mac 向け Citrix Workspace アプリを初めてインストールするときにシトリックスのサイトからダウンロード されるファイルです。ファイルがコンピューター上に見つからない場合は、Citrix のダウンロードから再度ダウンロ ードして、アプリケーションをアンインストールします。

アップグレード

Mac 向け Citrix Workspace アプリから、既存バージョンの更新または新しいバージョンへのアップグレードが利 用可能になったときに通知が送信されます。

Mac 向け Citrix Workspace アプリは、以前のどのバージョンからもアップグレードできます。

Mac 向け Citrix Workspace アプリの新しいバージョンへのアップグレードを実行すると、以前のバージョンは自 動的にアンインストールされます。マシンを再起動する必要はありません。

#### 構成

January 20, 2022

ホストされているアプリケーションやデスクトップにユーザーがアクセスできるようにするには、Mac 向け Citrix Workspace アプリをインストールした後で、以下の構成を行う必要があります。

ユーザーは、インターネットまたはリモートの場所から接続します。こうしたユーザーは、Citrix Gateway を使用 して認証を構成します。

#### 管理者のタスクと注意事項

ここでは、Mac 向け Citrix Workspace アプリの管理者に関連するタスクと注意事項について説明します。

重要:

macOS 10.15 を実行している場合は、Mac 向け Citrix Workspace アプリバージョン 2106 にアップグレー ドする前に、システムが Apple 社のmacOS 10.15 での信頼された証明書の要件に準拠していることを確認し てください。

#### フィーチャーフラグ管理

実稼働環境の Citrix Workspace アプリで問題が発生した場合、機能が出荷された後でも、影響を受ける機能を Citrix Workspace アプリで動的に無効にすることができます。無効化するには、フィーチャーフラグと、LaunchDarkly と呼ばれるサードパーティ製サービスを使用します。ファイアウォールまたはプロキシが送信トラフィックをブ ロックしている場合を除いて、LaunchDarkly へのトラフィックを有効にするために構成する必要はありませ ん。送信トラフィックがブロックされている場合、ポリシー要件に応じて、特定の URL または IP アドレス経由の LaunchDarkly へのトラフィックを有効にします。

LaunchDarkly へのトラフィックと通信は、次の方法で有効化できます:

## 次の **URL** へのトラフィックを有効にする

- events.launchdarkly.com
- stream.launchdarkly.com
- clientstream.launchdarkly.com
- Firehose.launchdarkly.com
- mobile.launchdarkly.com

## **IP** アドレスの許可リストを作成する

IP アドレスの許可リストを作成する必要がある場合、現在のすべての IP アドレス範囲については、「LaunchDarkly のパブリック IP 一覧」を参照してください。この一覧を使用すると、インフラストラクチャの更新に合わせてファイ アウォールの構成が自動的に更新されます。インフラストラクチャの変更の状態について詳しくは、「LaunchDarkly Statuspage」ページを参照してください。

## **[LaunchDar](https://status.launchdarkly.com/)kly** のシステム要件

Citrix ADC の分割トンネリングが以下のサービスに対して [オフ]に設定されている場合、アプリがこれらのサービ スと通信できることを確認してください:

- LaunchDarkly サービス。
- APNs リスナーサービス

## **Content Collaboration** サービスの統合

Citrix Content Collaboration を使用すると、ドキュメントを簡単かつセキュアに交換したり、メールで大容量の ドキュメントを送信したり、サードパーティへのドキュメント転送をセキュアに処理したり、コラボレーションスペ ースにアクセスすることができます。

また、Web ベースのインターフェイス、モバイルクライアント、デスクトップアプリ、Microsoft Outlook や Gmail との統合など、Citrix Content Collaboration により、さまざまな方法で作業できます。

Citrix Content Collaboration 機能には、Citrix Workspace アプリの [ファイル]タブからアクセスできます。 この [ファイル]タブは、Citrix Cloud コンソールのワークスペース構成で Content Collaboration サービスが 有効になっている場合にのみ表示されます。

## 注:

Citrix Workspace アプリでの Citrix Content Collaboration の統合は、Windows Server 2012 および Windows Server 2016 ではサポートされていません。これは、オペレーティングシステムでセキュリティオ プションが設定されているためです。

次の図は、新しい Citrix Workspace アプリの [ファイル] タブの例です:

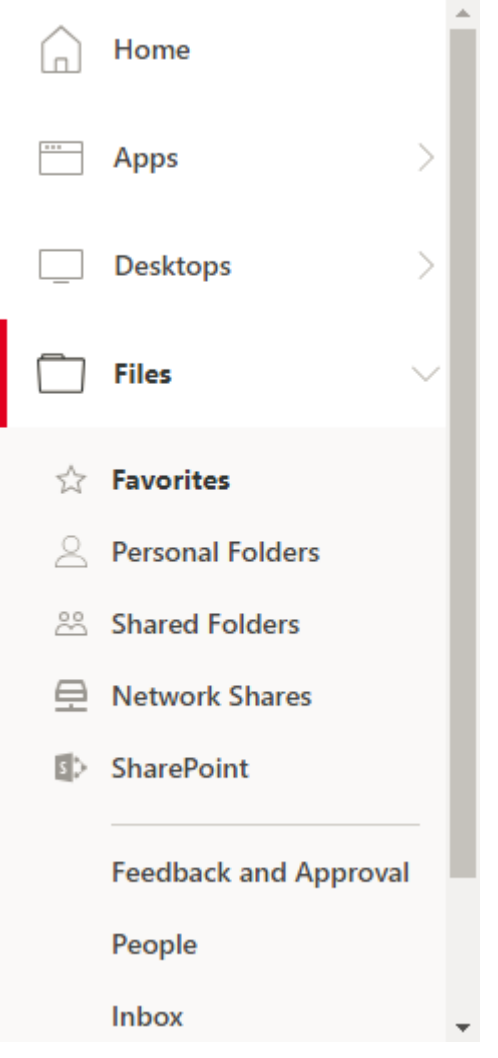

## 制限事項

- Citrix Workspace アプリをリセットしても、Citrix Content Collaboration はログオフされません。
- Citrix Workspace アプリでストアを切り替えても、Citrix Content Collaboration はログオフされません。

**USB** リダイレクト

HDX USB デバイスリダイレクト機能を使用すると、USB デバイスのクライアント側へのリダイレクトおよびクライ アント側からのリダイレクトが有効になります。たとえば、ユーザーがデスクトップでホストされるアプリケーショ ンや仮想デスクトップを使用しているときに、ローカルのユーザーデバイスに装着したフラッシュドライブにアクセ スできるようになります。

セッション中、ユーザーは画像転送プロトコル(PTP)デバイスなどのデバイスを接続して使用できます。例:

- デジタルカメラ、デジタルオーディオプレーヤーやポータブルメディアプレーヤーなどのメディア転送プロト コル(MTP)デバイス。
- POS (Point-Of-Sale) デバイス、3D SpaceMouse、スキャナー、署名パッドなどのデバイス。

注:

デスクトップでホストされるアプリケーションのセッションでは、ダブルホップ USB はサポートされません。

USB リダイレクトは、次のデバイスで使用できます:

- Windows
- Linux
- Mac

USB リダイレクトのデフォルトでは、特定のクラスの USB デバイスでのみ許可され、ほかのクラスのデバイスはリ ダイレクトされません。管理者は、リダイレクトする USB デバイスの一覧を変更して、仮想デスクトップで使用可能 になる USB デバイスの種類を制限できます。詳しくは、このセクションの後半で説明します。

ヒント

Citrix では、ユーザーデバイスとサーバー間でセキュリティ境界による分離が必要な環境では、使用を禁止す る USB デバイスの種類についてユーザーに通知することをお勧めします。

一般的な USB デバイスをリダイレクトするための仮想チャネルが最適化されており、WAN 接続でも良好なパフォー マンスが提供されます。低速な狭帯域幅接続では、最適化された仮想チャネルを使用することで最高のパフォーマン スが得られます。

注:

Mac 向け Citrix Workspace アプリの USB リダイレクトで SMART ボードを使用する場合、マウスとして処 理されます。

この製品は、USB 3.0 デバイスと USB 3.0 ポートを使用する最適化された仮想チャネルをサポートします。たとえ ば、CDM 仮想チャネルは、カメラ上でファイルを表示したり、ヘッドセットに音声を提供するために使用されます。 USB 3.0 デバイスを USB 2.0 ポートに接続した場合も、汎用 USB リダイレクトがサポートされます。

Web カメラのヒューマンインターフェイスデバイス(HID)ボタンなど、一部のデバイス固有の機能は、最適化され た仮想チャネルで正しく動作しない場合があります。問題が発生する場合は、汎用 USB 仮想チャネルを使用してく ださい。

一部のデバイスはデフォルトではリダイレクトされず、ローカルセッションでのみ使用可能になります。たとえば、 内部 USB で直接装着されたネットワークインターフェイスカード (NIC) は、リダイレクトには適しません。 USB リダイレクトを使用するには:

- 1. Mac 向け Citrix Workspace アプリがインストールされているデバイスに USB デバイスを接続します。
- 2. ローカルシステムで、使用できる USB デバイスを選択するメッセージが表示されます。

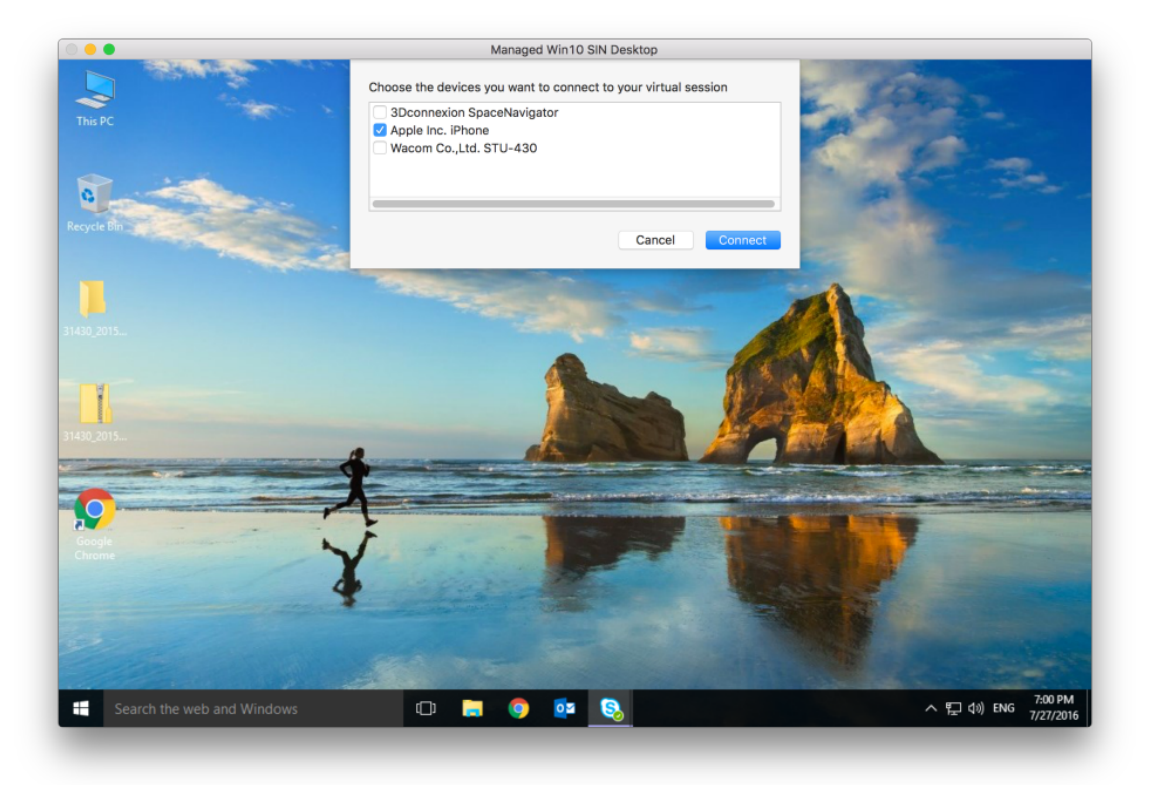

- 3. 接続するデバイスを選択して、「接続」をクリックします。接続できない場合は、エラーメッセージが表示され ます。
- 4.[環境設定]ウィンドウの [デバイス]タブで、接続された USB デバイスが[USB]パネルに一覧表示されま す:

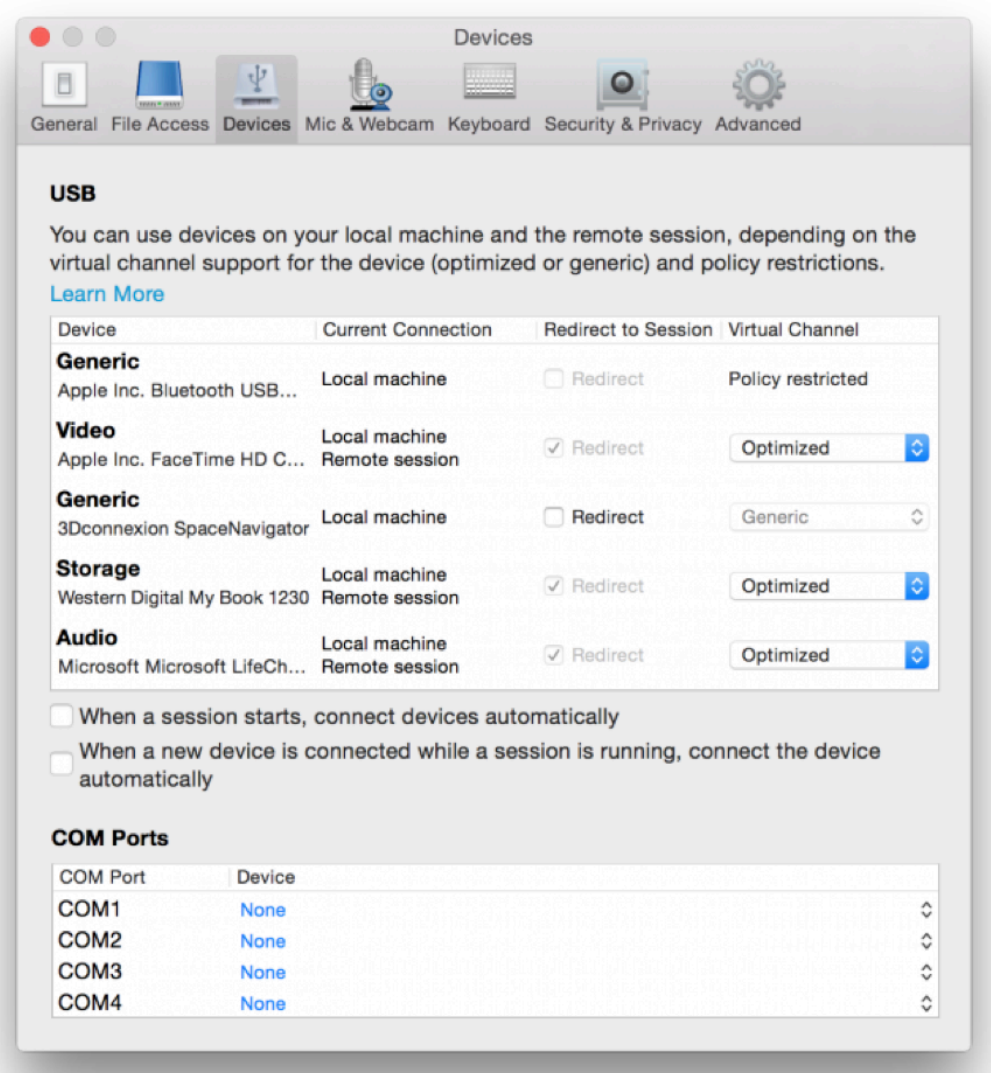

- 5. USB デバイスの仮想チャネルの種類(汎用または最適化)を選択します。
- 6. メッセージが表示されます。クリックして USB デバイスをセッションに追加します:

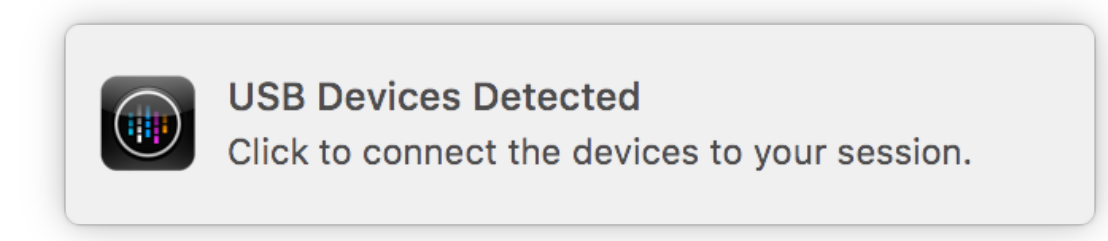

**USB** デバイスの装着と取り外し

ユーザーは、仮想セッションの開始前および開始後に USB デバイスを装着できます。Mac 向け Citrix Workspace アプリでは、以下の点について考慮してください:

- セッションを開始した後で装着したデバイスは、Desktop Viewer の[USB]メニューに直ちに追加されます。
- USB デバイスが正しくリダイレクトされない場合、仮想セッションが開始されてからデバイスを装着するこ とで問題が解決される場合があります。
- データの損失を避けるため、Windows で推奨される手順([ハードウェアの安全な取り外し]メニューなど) に従って USB デバイスを取り外してください。

サポートされている **USB** デバイス

Apple がカーネル機能拡張 (KEXT) の廃止を発表したことで、Mac 向け Citrix Workspace アプリは Apple が提 供する新しいユーザーモードの USB フレームワークIOUSBHostに移行しました。この記事では、サポートされて いる USB デバイスを一覧表示します。

**USB** リダイレクトと互換性がある **USB** デバイス

次の USB デバイスは、USB リダイレクトとシームレスに連携します:

- 3Dconnexion SpaceMouse
- 大容量記憶装置デバイス
- Kingston DataTraveler USB フラッシュドライブ
- Seagate 外付け HDD
- Kingston/Transcend フラッシュドライブ 32GB/64GB
- NIST PIV スマートカード/リーダー
- YubiKey

**USB** リダイレクトで失敗する **USB** デバイス

次のデバイスは USB リダイレクトと互換性がありません:

• Transcend SSD 外付けハードディスク

## 未確認の **USB** デバイス

Mac 向け Citrix Workspace アプリで USB リダイレクトが成功するかをシトリックスが検証していないデバイスは たくさんあります。以下は、これらのデバイスの一部です:

- その他のハードディスク
- カスタム HID プロトコルを使用するキーボードとヘッドセットの特殊キー

大容量記憶装置デバイスのサポート

一部のタイプの大容量記憶装置デバイスは、正常にリダイレクトできないことが報告されています。リダイレクトに 失敗したデバイスには、クライアントドライブマッピングと呼ばれる最適化された仮想チャネルがあります。クライ アントドライブマッピングを使用すると、大容量記憶装置デバイスへのアクセスは、Delivery Controller のポリシ ーで制御できます。

アイソクロナスデバイスのサポート

USB デバイスのアイソクロナスクラスは、Mac 向け Citrix Workspace アプリの汎用 USB リダイレクトではまだ サポートされていません。USB 仕様におけるデータ転送のアイソクロナスモードとは、タイムスタンプ付きデータを 一定の速度でストリーミングするデバイスのことです。例:Web カメラ、USB ヘッドホンなど

複合デバイスのサポート

USB 複合デバイスは、複数の機能を実行できる単一のガジェットです。例:マルチ機能プリンター、iPhone など。 現在、Mac 向け Citrix Workspace アプリは、Citrix Virtual Apps and Desktops セッションへの複合デバイスの リダイレクトをサポートしていません。

サポートされていない **USB** デバイス用の代替手段

汎用 USB リダイレクトでサポートされていないデバイスを処理できる最適化された仮想チャネルがあります。これ らの仮想チャネルは、汎用 USB リダイレクトと比較すると速度が最適化されています。以下は、いくつかの例です:

- **Web** カメラリダイレクト:未処理の Web カメラトラフィックデータに最適化されています。Microsoft Teams Optimization Pack には、独自の Web カメラリダイレクト方法があるため、注意してください。こ の場合、Web カメラリダイレクト仮想チャネルは利用できません。
- オーディオリダイレクト:オーディオストリームを転送するように最適化されています。
- クライアントドライブマッピング: 大容量記憶装置デバイスを Citrix Virtual Apps and Desktops セッショ ンにリダイレクトするように最適化されています。例:フラッシュドライブ、ハードディスク、DVD ROM/RW など。

## **Enlightened Data Transport**(**EDT**)

Mac 向け Citrix Workspace アプリでは、デフォルトで EDT が有効になっています。

Mac 向け Citrix Workspace アプリは、デフォルトの.ica ファイルに設定された **EDT** 設定を読み取り、適切に適用 します。

EDT を無効にするには、ターミナルで次のコマンドを実行します:

defaults write com.citrix.receiver.nomas HDXOverUDPAllowed -bool NO

セッション画面の保持機能およびクライアントの自動再接続機能

セッション画面の保持機能は、ICA セッションをアクティブのまま保持し、ネットワークの接続が切断されても、セ ッションの画面を表示したままにできます。ユーザーは、接続が回復するまでセッション画面を見ることができます。

セッション画面の保持機能を有効にすると、データを損失することなく、サーバー上のセッションがアクティブのま ま保持されます。ネットワークが中断されると、セッション画面が停止するため、ユーザーにもネットワークが切断 されていることがわかります。このとき、セッションウィンドウが閉じたりエラーメッセージが表示されたりする代 わりに画面表示が保持され、バックグラウンドで再接続が試行されます。ネットワーク接続が回復すると、自動的に セッションでの作業を再開できるようになります。また、セッションに再接続するときに再認証用のログオン画面が 表示されないため、ユーザーは即座に作業を再開できます。

重要

- Mac 向け Citrix Workspace アプリのユーザーは、サーバー側の設定を上書きできません。
- セッション画面の保持を有効にすると、セッションの通信に使用されるデフォルトのポートは、1494 か ら 2598 に変更されます。

#### セッション画面の保持機能とともに、TLS(Transport Layer Security)を使用できます。

注

TLS は、ユーザーデバイスと Citrix Gateway 間で送信されるデータのみを暗号化します。

セッション画面の保持ポリシーを使用する

[セッション画面の保持]ポリシー設定により、セッション画面の保持を許可または禁止します。

[セッション画面の保持のタイムアウト]ポリシー設定には、デフォルトで 180 秒(3分)が設定されています。この 時間を長く設定することもできますが、この機能はユーザーに利便性を提供します。したがって、ユーザーに再認証 を求めるプロンプトは表示されません。

ヒント

必要以上に長い時間を設定すると、接続の再開を待ちきれないユーザーが席を離れることがあります。その間 に不正なユーザーがセッションにアクセスしてしまう危険性があります。

セッション画面の保持機能が有効な受信接続ではポート 2598 が使用されます。このポート番号は[セッション画面 の保持のポート番号]ポリシー設定で変更できます。

切断したセッションに再接続するユーザーを再認証する場合は、クライアントの自動再接続機能を使用します。[クラ イアントの自動再接続時の認証]ポリシー設定を構成して、中断されたセッションにユーザーが再接続するときに再 認証を要求することができます。

セッション画面の保持機能とクライアントの自動再接続機能を一緒に使用する場合は、次のように処理されます。ま ず、ネットワークが切断されると、セッション画面の保持機能により、セッションがアクティブのままサーバー上に 保持されます。「セッション画面の保持のタイムアウト]ポリシー設定で指定した時間が経過すると、サーバー上のセ ッションが終了または切断されます。この後でクライアントの自動再接続のポリシー設定が有効になり、切断セッシ ョンへの再接続が行われます。

注

セッション画面の保持は、サーバーでデフォルトで有効になっています。この機能を無効にするには、サーバー で管理するポリシーを構成します。

**Citrix Studio** からセッション画面の保持を設定する

デフォルトでは、セッション画面の保持機能は有効になっています。

セッション画面の保持を無効にするには:

- 1. Citrix Studio を起動します。
- 2. [セッション画面の保持] ポリシーを開きます。
- 3. ポリシーを [禁止]に設定します。

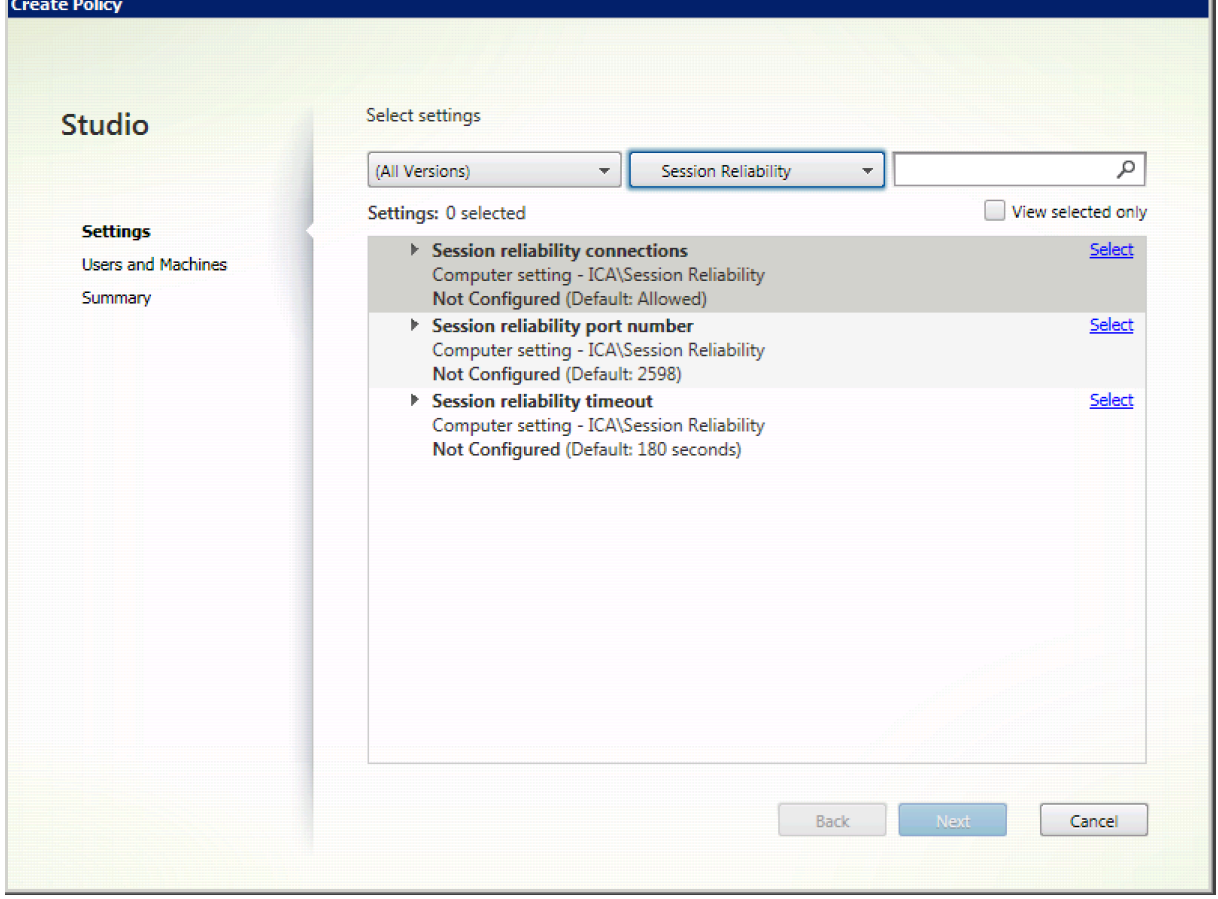

セッション画面の保持のタイムアウトを設定する

デフォルトでは、セッション画面の保持のタイムアウトは 180 秒に設定されています。

注:

セッション画面の保持のタイムアウトポリシーは、XenApp および XenDesktop 7.11 以降でのみ構成できま す。

セッション画面の保持のタイムアウトを変更するには:

- 1. Citrix Studio を起動します。
- 2. [セッション画面の保持のタイムアウト]ポリシーを開きます。
- 3. タイムアウト値を編集します。
- 4.[**OK**]をクリックします。

**Citrix Studio** を使用してクライアントの自動再接続を設定する

デフォルトでは、自動再接続機能は有効になっています。

自動再接続を無効にするには:

**Create Policy** 

- 1. Citrix Studio を起動します。
- 2. [クライアントの自動再接続] ポリシーを開きます。
- 3. ポリシーを [禁止]に設定します。

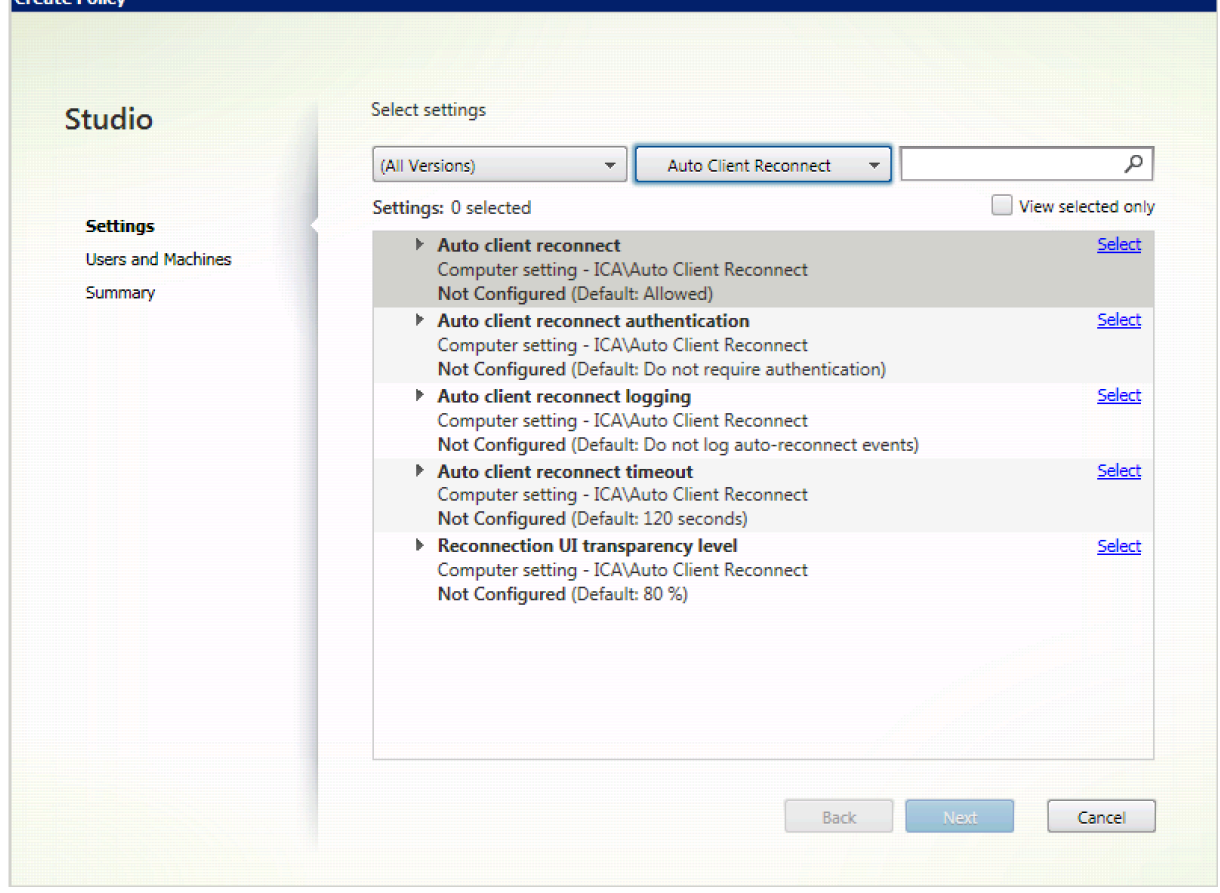

#### クライアントの自動再接続のタイムアウトを設定する

デフォルトでは、クライアントの自動再接続のタイムアウトは 120 秒に設定されています。

注:

クライアントの自動再接続のタイムアウトポリシーは、XenApp および XenDesktop 7.11 以降でのみ構成で きます。

クライアントの自動再接続のタイムアウトを変更するには:

- 1. Citrix Studio を起動します。
- 2. [クライアントの自動再接続] ポリシーを開きます。
- 3. タイムアウト値を編集します。
- 4.[**OK**]をクリックします。

制限事項:

Mac 向け Citrix Workspace アプリは、ターミナルサーバーの VDA で、ユーザー設定に関係なくタイムアウ ト値に 120 秒を使用します。

#### 再接続ユーザーインターフェイスの透明度を設定する

セッションのユーザーインターフェイスは、セッション画面の保持およびクライアントの自動再接続の試行中に表示 されます。ユーザーインターフェイスの透明度は、Studio のポリシーを使用して変更できます。

デフォルトでは、再接続 UI の透明度は、80 に設定されています。

再接続ユーザーインターフェイスの透明度を変更するには:

- 1. Citrix Studio を起動します。
- 2. [再接続 UI の透過レベル] ポリシーを開きます。
- 3. 値を編集します。
- 4.[**OK**]をクリックします。

#### クライアントの自動再接続とセッション画面の保持の操作

さまざまなアクセスポイント間の切り替え、ネットワークの中断、遅延に関連したタイムアウトの表示など、モバ イルには多数の課題があります。このため、Mac 向け Citrix Workspace アプリのアクティブなセッションでリン クの整合性を保持しようとすると問題が発生することがあります。この問題を解決するために、Mac 向け Citrix Workspace アプリのこのバージョンでは、セッション画面の保持および自動再接続テクノロジが強化されました。

自動再接続およびセッション画面の保持機能によって、ネットワークの中断からの回復後、Mac 向け Citrix Workspace アプリセッションに自動的に再接続できます。これらの機能は、Citrix Studio のポリシーで有効にで き、ユーザーエクスペリエンスを大幅に向上できます。

注:

クライアントの自動再接続およびセッション画面の保持のタイムアウト値は、StoreFront の **default.ica** フ ァイルを使用して変更できます。

#### クライアントの自動再接続

クライアントの自動再接続は、Citrix Studio ポリシーで有効または無効にできます。この機能は、デフォルトで有 効になります。このポリシーの変更について詳しくは、この記事で前述されたクライアントの自動再接続に関するセ クションを参照してください。

StoreFront でデフォルトの.ica ファイルを使用して、AutoClienreconnect の接続タイムアウトを変更します。デ フォルトでは、タイムアウトは 120秒 (2分)に設定されています。

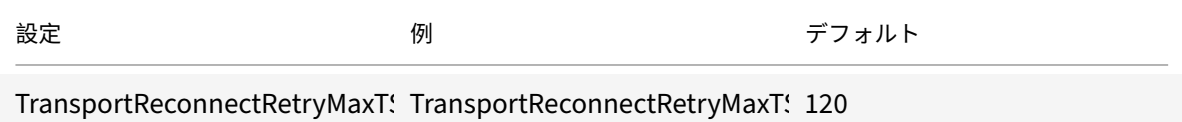

セッション画面の保持

セッション画面の保持機能の有効または無効の設定は、Citrix Studio ポリシーで行います。この機能は、デフォル トで有効になります。

StoreFront の **default.ica** ファイルを使用して、セッション画面の保持の接続タイムアウトを変更します。デフォ ルトでは、このタイムアウトは 180秒 (3分)に設定されています。

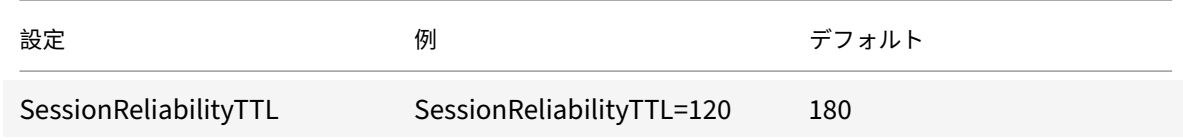

クライアントの自動再接続およびセッション画面の保持の仕組み

Mac 向け Citrix Workspace アプリでクライアントの自動再接続機能およびセッション画面の保持機能を有効にす る場合、以下に注意してください:

• 再接続中は、セッションウィンドウが灰色になります。セッションを再接続するまでの残り時間がカウントダ ウンタイマーで表示されます。セッションがタイムアウトになると、接続は切断されます。

デフォルトでは、再接続のカウントダウン通知の最小値は 5 分です。このタイマー値は、自動再接続のデフォルトの 値(2分)およびセッション画面の保持のデフォルトの値(3分)を組み合わせた値です。以下の画面は、セッション インターフェイスの右上に表示されるカウントダウン通知です:

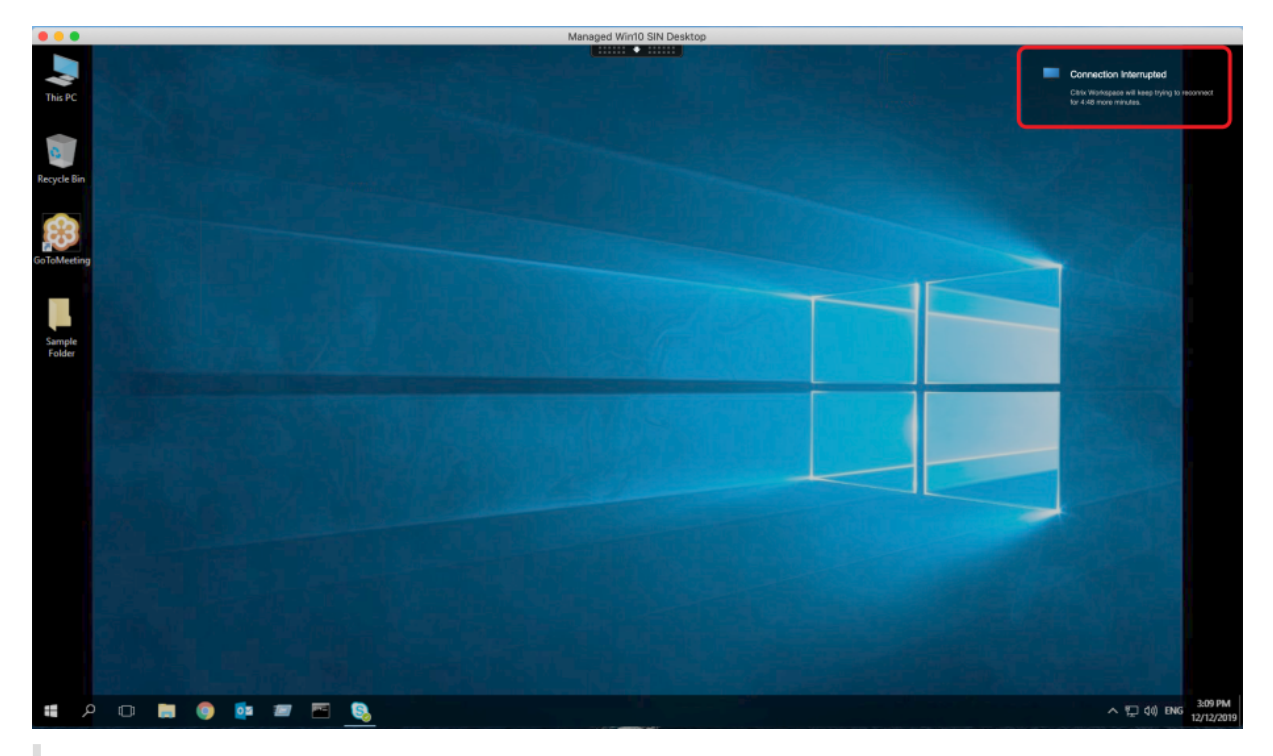

## ヒント

非アクティブなセッションに使用されるグレースケールの明るさは、コマンドプロンプトを使用して変更でき ます。たとえば、defaults write com.citrix.receiver.nomas NetDisruptBrightness 80 はデフォルト設 定です。デフォルト値は、80 に設定されています。最大値は 100(半透明の画面)より上に設定できません。 最小値は 0(完全に黒くなった画面)に設定できます。

• セッションの再接続が成功した場合(またはセッションが切断された場合)に通知が表示されます。この通知 は、セッションインターフェイスの右上に表示されます:

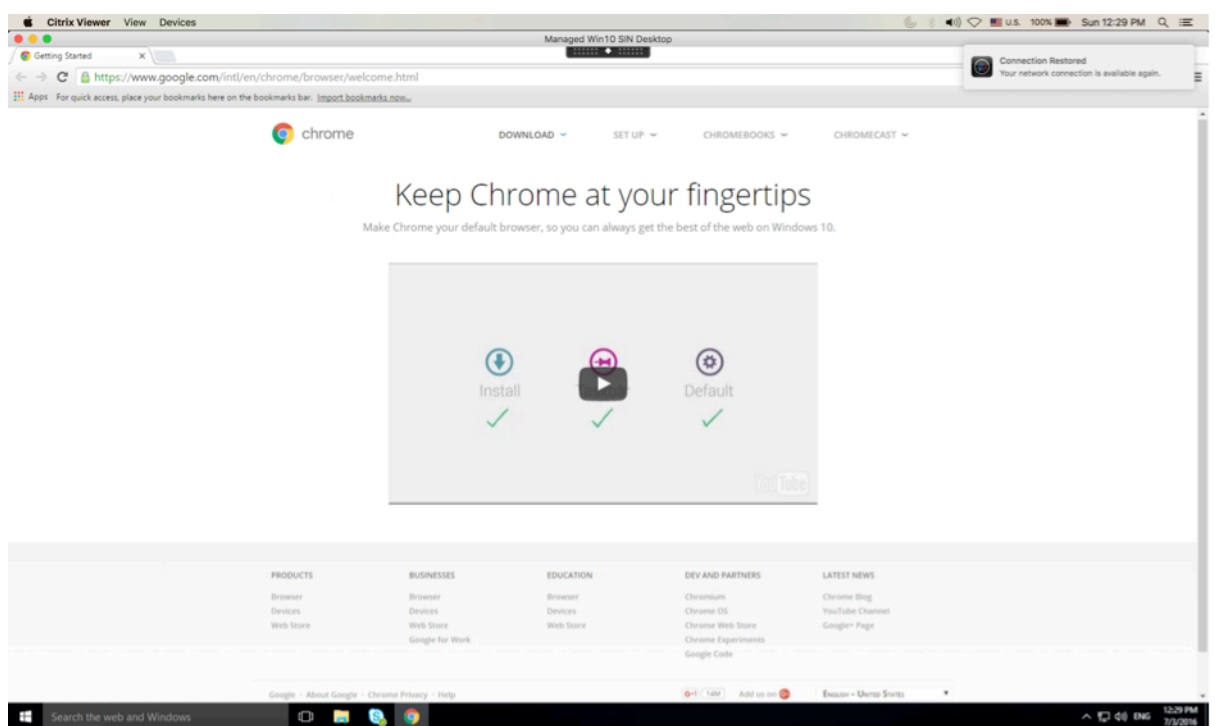

• 自動再接続およびセッション画面の保持コントロールの下に表示されるセッション画面では、セッションの接 続状態を知らせるメッセージが提供されます。アクティブなセッションに戻るには、[再接続のキャンセル]を クリックします。

カスタマーエクスペリエンス向上プログラム(**CEIP**)

| 収集データ        | 説明                                                                                                    | 使用目的                                                            |
|--------------|----------------------------------------------------------------------------------------------------|-----------------------------------------------------------------|
| 構成および使用状況データ | Ctrix カスタマーエクスペリエンス このデータは、Workspace アプ<br>向上プログラム(CEIP)では、<br>Mac 向け Citrix Workspace アプ<br>リの構成および使用状況データが<br>収集され、Citrix および Google<br>Analytics に自動的に送信されま<br>す。 | リの品質、信頼性、およびパフォ<br>ーマンスを向上させる目的で<br>Citrix によって使用させていただ<br>きます。 |

## 追加情報

Citrix は、お客様のデータを Citrix との契約条件に従って処理し、Citrix Trust Centerで利用できるCitrix Services Security Exhibitにおいて指定されているとおりにお客様のデータを保護します。

Citrix は、CEIP の一環として、Google Analytics を使用して Citrix Workspace アプリから特定のデータを収集 します。[Google A](https://www.citrix.com/buy/licensing/citrix-services-security-exhibit.html)nalytics のために収集されたデータの Google [での取り扱い方法に](https://www.citrix.com/about/trust-center/privacy-compliance.html)ついて確認[してください。](https://www.citrix.com/buy/licensing/citrix-services-security-exhibit.html)

Citrix および Google Analytics への CEIP データの送信を無効にすることができます。その場合は、次の手順を実 行します:

- 1.[環境設定]ウィンドウで [セキュリティとプライバシー]を選択します。
- 2.[プライバシー]タブを選択します。
- 3.[いいえ]を選択して CEIP を無効にするか、参加を見送ります。
- 4.[**OK**]をクリックします。

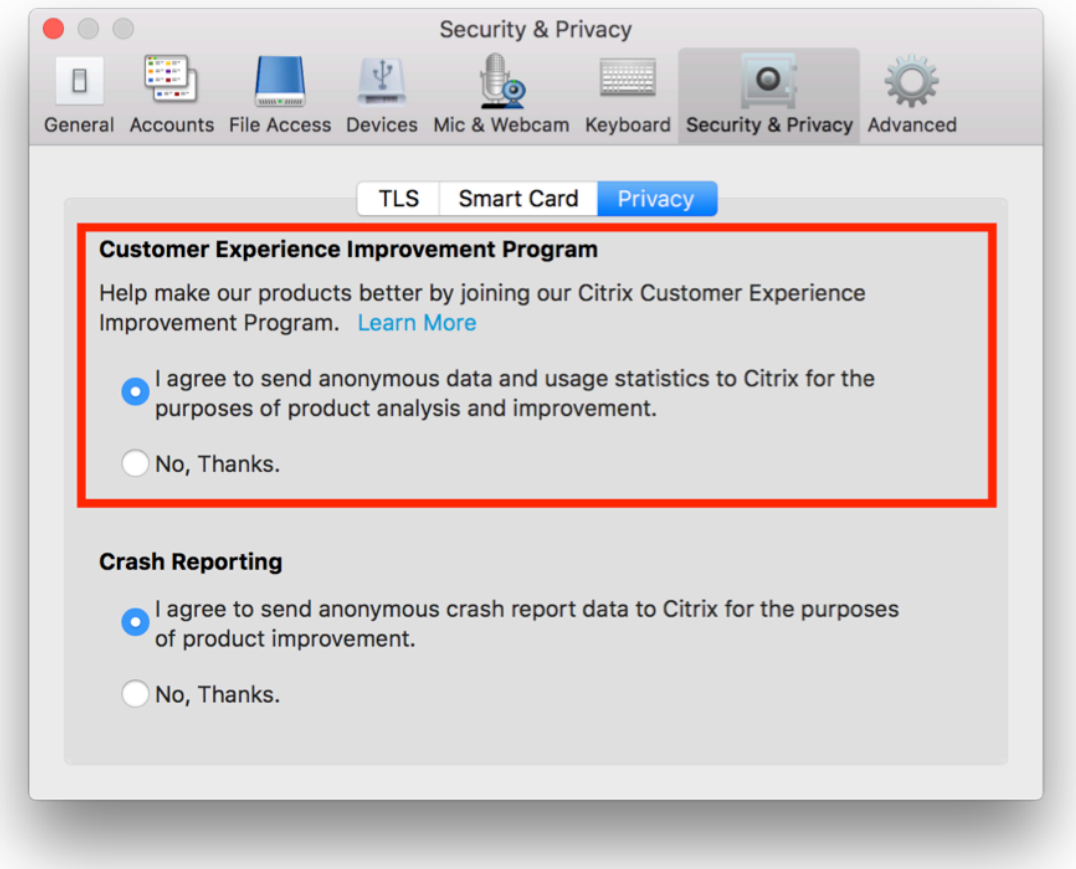

ターミナルで以下のコマンドを実行して CEIP を無効にすることもできます:

defaults write com.citrix.receiver.nomas "CEIPEnabled"-bool NO

Google Analytics によって収集される特定のデータ要素は次のとおりです:

オペレーティングシステムバージ セッションの起動 ョン 汎用 USB リダイレクトの使用

## アプリケーションの配信

Citrix Virtual Apps and Desktops でアプリケーションをユーザーに配信するときは、アプリケーションにアクセ スするユーザーのエクスペリエンスを向上させるために、次のオプションについて検討します:

#### **Web** アクセスモード

Mac 向け Citrix Workspace アプリでは、構成を必要とせずに、アプリケーションやデスクトップに対するブラウ ザーベースのアクセスである Web アクセスを実行できます。Workspace for Web を Web ブラウザーで開き、使 用するアプリケーションを選択して実行するだけです。Web アクセスモードでは、ユーザーのデバイスのアプリフォ ルダーにアプリのショートカットが置かれます。

#### セルフサービスモード

StoreFront アカウントを Mac 向け Citrix Workspace アプリに追加するか、StoreFront サイトを参照してセルフ サービスモードを使用するよう Mac 向け Citrix Workspace アプリを構成します。これによって、ユーザーに Mac 向け Citrix Workspace アプリ経由でアプリケーションにサブスクライブすることを許可するセルフサービスモード を構成できます。この拡張ユーザーエクスペリエンスはモバイルアプリケーションストアのものと同様です。セルフ サービスモードでは、必要に応じて必須設定、自動プロビジョニング設定、お勧めのアプリキーワード設定を構成で きます。いずれかのユーザーがアプリケーションを選択すると、そのアプリケーションに対するショートカットがユ ーザーデバイスのアプリフォルダーに置かれます。

StoreFront 3.0 サイトにアクセスすると、Mac 向け Citrix Workspace アプリのプレビューが表示されます。

Citrix Virtual Apps ファームでアプリケーションを公開する場合、StoreFront ストアを介したアプリケーションに ユーザーがアクセスするときの利便性を高めるため、公開アプリケーションについてわかりやすい説明を付加してく ださい。この説明は、Mac 向け Citrix Workspace アプリを介してユーザーに表示できます。

#### セルフサービスモードの構成

前述のように、StoreFront アカウントを Mac 向け Citrix Workspace アプリに追加するか、StoreFront サイトを 参照してセルフサービスモードを使用するよう Mac 向け Citrix Workspace アプリを構成することができます。こ れによって、ユーザーに Mac 向け Citrix Workspace アプリのユーザーインターフェイスを使用してアプリケーシ ョンにサブスクライブすることを許可するセルフサービスモードを構成できます。この拡張ユーザーエクスペリエン スはモバイルアプリケーションストアのものと同様です。

セルフサービスモードでは、必要に応じて必須設定、自動プロビジョニング設定、お勧めのアプリケーションキーワ ード設定を構成できます。

• アプリケーションがストアのユーザー全員に自動的にサブスクライブされるようにするには、Citrix Virtual Apps でそのアプリケーションを公開するときに、説明に「KEYWORDS:Auto」という文字列を追加します。 ユーザーがストアにログオンすると、アプリケーションは自動的にプロビジョニングされ、手動でサブスクラ イブする必要はありません。

• ユーザーが特定のアプリケーションに簡単にアクセスできるようにするために、そのアプリケーションをユー ザーの Mac 向け Citrix Workspace アプリの[おすすめ]一覧に表示できます。これを行うには、アプリケ ーションの説明として「KEYWORDS:Featured」という文字列を追加します。

詳しくは、StoreFrontのドキュメントを参照してください。

## **Citrix W[orkspace](https://docs.citrix.com/ja-jp/storefront)** 更新プログラム

**GUI** を使用した構成

各ユーザーが [環境設定]ダイアログボックスで [**Citrix Workspace** 更新プログラム]設定を上書きできます。 このような、ユーザーごとの構成および設定は、現在のユーザーにのみ適用されます。

- 1. Mac 向け Citrix Workspace アプリの [環境設定]に移動します。
- 2. [詳細]ペインで、[アップデート]を選択します。[Citrix Workspace 更新プログラム]ダイアログボックス が開きます。
- 3. 次のいずれかのオプションを選択します:
	- はい。通知します
	- いいえ。通知しません
	- 管理者指定の設定を使用する
- 4. 変更を保存するには、ダイアログボックスを閉じます。

## **StoreFront** を使用した **Citrix Workspace** の更新の構成

管理者は、StoreFront を使用して Citrix Workspace 更新プログラムを構成できます。Mac 向け Citrix Workspace アプリは、「管理者が指定した設定を使用する」を選択したユーザーに対してのみ、この設定を使用します。この設定 を手動で構成するには、以下の手順に従ってください。

- 1. テキストエディタで web.config ファイルを開きます。ファイルのデフォルトの場所は、次のとおりです: C:\inetpub\wwwroot\Citrix\Roaming\web.config
- 2. このファイルで、ユーザーアカウント要素の場所を見つけます(「Store」は使用環境のアカウント名です)。

例: < account id = ... name = "Store" >

*</account>* タグの前に、ユーザーアカウントのプロパティに移動します:

<properties>

<clear />

</properties>

3. *<clear />* タグの後に、自動更新タグを追加します。

## **auto‑update‑Check**

このコマンドにより、更新が利用可能かを Mac 向け Citrix Workspace アプリで検出します。

有効な値は次のとおりです:

- Auto ‑ このオプションは、更新が利用可能なときに通知します。
- Manual ‑ このオプションは、更新が利用可能であっても通知しません。ユーザーは、[更新の確認]を選択し て手動で更新を確認する必要があります。
- Disabled ‑ このオプションは、[Citrix Workspace 更新プログラム]を無効にします。

## **auto‑update‑DeferUpdate‑Count**

このコマンドは、最新バージョンの Mac 向け Citrix Workspace アプリに強制的に更新される前に、ユーザーに送 信される更新通知の回数を設定します。デフォルト値は、7 です。

有効な値は次のとおりです:

- -1 ユーザーは、更新が利用可能になったときに、[後で通知する]オプションを選択できます。
- 0 ‑ ユーザーは、更新が利用可能になった時に、最新バージョンの Mac 向け Citrix Workspace アプリに更新 するよう強制されます。
- 正の整数 ユーザーが更新を強制される前に更新通知を受信する回数を指定します。Citrix では、この値を 8 以上に設定しないことをお勧めします。

## **auto‑update‑Rollout‑Priority**

このコマンドは、更新が利用可能であることがデバイスに表示されるタイミングを指定します。

有効な値は次のとおりです:

- Auto ‑ 利用可能な更新をユーザーにロールアウトする時期を Citrix Workspace の更新システムが決定しま す。
- Fast ‑ ユーザーへの自動更新のロールアウトは、Mac 向け Citrix Workspace アプリで高い優先度に設定さ れます。
- Medium ‑ ユーザーへの自動更新のロールアウトは、Mac 向け Citrix Workspace アプリで中程度の優先度 に設定されます。
- Slow ‑ ユーザーへの自動更新のロールアウトは、Mac 向け Citrix Workspace アプリで低い優先度に設定さ れます。

キーボードレイアウトの同期

Windows VDA または Linux VDA の使用中は、キーボードレイアウトの同期によって、クライアントデバイスの優 先キーボードレイアウトを切り替えることができます。この機能はデフォルトでは無効になっています。

キーボードレイアウトの同期を有効にするには、[環境設定]**>**[キーボード]に移動し、「リモートサーバーのキーボ ードレイアウトではなくローカルのレイアウトを使用する」を選択します。

注:

- 1. ローカルキーボードレイアウトオプションで、クライアント IME(Input Method Editor)を有効にし ます。日本語、中国語、韓国語を使用しているユーザーは、サーバー IME を使用できます。その場合、[環 境設定]**>**[キーボード]のチェックボックスをオフにして、ローカルキーボードレイアウトオプション を無効にする必要があります。次のセッションに接続すると、セッションは、リモートサーバーで指定さ れたキーボードレイアウトに戻します。
- 2. この機能は、クライアントでスイッチがオンになっていて、VDA で対応する機能が有効になっている場 合にのみセッションで有効になります。[デバイス]>[キーボード]>[インターナショナル]に項目[ク ライアントのキーボードレイアウトを使用する]が追加され、有効な状態であることが表示されます。

## 制限事項

- この機能を使用している間は、「**Mac** でサポートされているキーボードレイアウト」に記載されているキーボ ードレイアウトを使用できます。クライアントのキーボードレイアウトを互換性のないレイアウトに変更する と、VDA 側でレイアウトが同期される可能性はありますが、機能を使用できない場合があります。
- 管理者権限(管理者として実行している場合など)で実行しているリモートアプリケーションは、クライアン トのキーボードレイアウトと同期することはできません。この問題を解決するには、VDA でキーボードレイア ウトを手動で変更するか、UAC を無効にします。
- RDP がアプリケーションとして展開され、ユーザーが RDP セッションで作業をしていると、キーボードレイ アウトを Alt + Shift ショートカットで変更することはできません。この問題を回避するには、RDP セッショ ンの言語バーでキーボードレイアウトを切り替えます。

# **Windows VDA** でのキーボードレイアウトのサポート<br> **Supported keyboard layouts on Mac**<br>
<del>④</del>

| Language on Mac     | Input source on Mac     |  |
|---------------------|-------------------------|--|
| English             | US.                     |  |
|                     | U.S. International - PC |  |
|                     | Dvorak                  |  |
|                     | Dvorak - Left           |  |
|                     | Dvorak - Right          |  |
|                     | British                 |  |
|                     | British - PC            |  |
|                     | Canadian English        |  |
|                     | Australian              |  |
|                     | Irish                   |  |
| French              | French                  |  |
|                     | French - Numerical      |  |
|                     | Canadian French - CSA   |  |
|                     | Swiss French            |  |
|                     | French - PC             |  |
| German              | German                  |  |
|                     | Austrian                |  |
|                     | Swiss German            |  |
| Spanish             | Spanish                 |  |
|                     | Spanish - ISO           |  |
| Bulgarian           | Bulgarian               |  |
|                     |                         |  |
| Swedish             | Swedish                 |  |
| Czech               | Czech                   |  |
| Danish              | Danish                  |  |
| Finnish             | Finnish                 |  |
| Hungarian           | Hungarian               |  |
| Italian             | Italian                 |  |
| Greek               | Greek                   |  |
| Dutch               | Belgian                 |  |
|                     | Dutch                   |  |
| Romanian            | Romanian - Standard     |  |
| Russian             | Russian - PC            |  |
| Croatian            | Croatian - PC           |  |
| Slovak              | Slovak                  |  |
|                     | Slovak - QWERTY         |  |
| Turkish             | Turkish                 |  |
|                     | Turkish - QWERTY PC     |  |
| Portuguese          | Brazilian               |  |
|                     | Brazilian - ABNT2       |  |
|                     | Portuguese              |  |
| Ukrainian           | Ukrainian - PC          |  |
| Belarusian          |                         |  |
| Slovenian           | Belarusian              |  |
|                     | Slovenian               |  |
| Estonian            | Estonian                |  |
| Latvian             | Latvian                 |  |
| Polish              | Polish Pro              |  |
| Icelandic           | Icelandic               |  |
| Norwegian           | Norwegian               |  |
| Japanese            | Hiragana                |  |
|                     | Katakana                |  |
|                     | <u>Romaji</u>           |  |
| Korean              | 2-Set Korean            |  |
|                     | 3-Set Korean            |  |
| Chinese, Simplified |                         |  |
|                     |                         |  |

## **Linux VDA** でのキーボードレイアウトのサポート

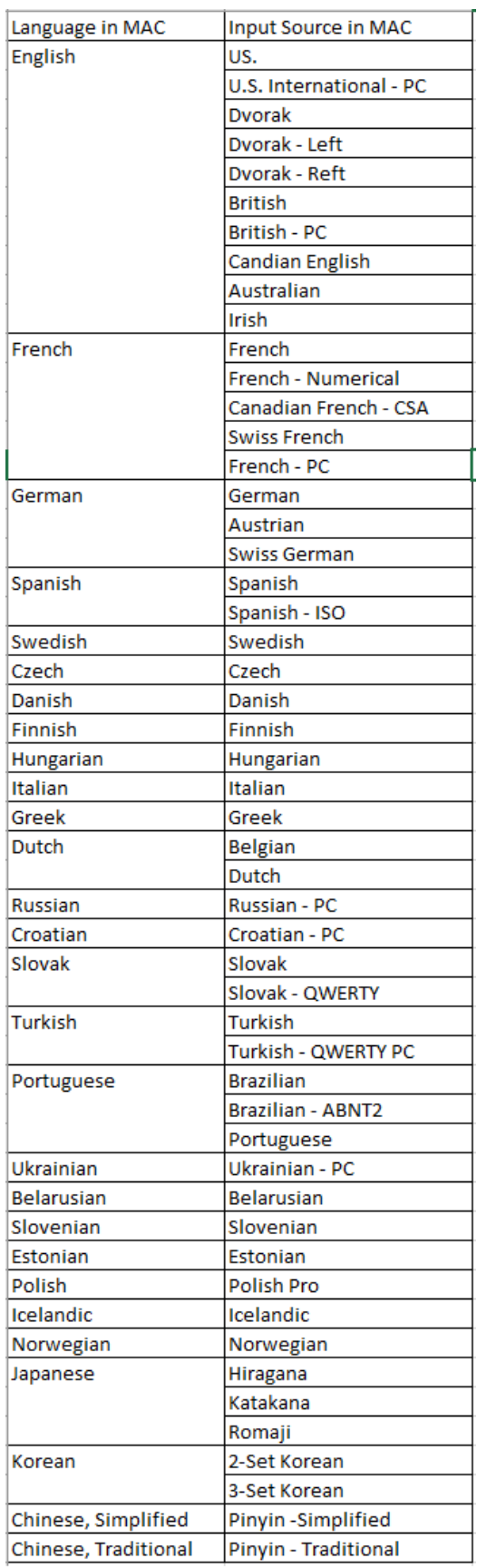

クライアントの拡張は、キーボードレイアウトの同期機能に依存します。デフォルトでは、キーボードレイアウト の同期機能が有効になっていると、拡張機能が有効になります。この機能のみを制御するには、**Config** ファイル (~/**Library**/**Application Support**/**Citrix Workspace/**フォルダー)を開いて、「**EnableIMEEnhancement**」 設定で値を「true」(有効)または「false」(無効)にします。

注:

セッションの再起動後に設定の変更が有効になります。

## 言語バー

GUI を使用して、アプリケーションセッションでリモート言語バーを表示または非表示にすることができます。言語 バーには、セッションで優先される入力言語が表示されます。以前のリリースでは、VDA のレジストリキーを使用す ることによってのみ、この設定を変更できました。Mac 向け Citrix Workspace アプリのバージョン 1808 以降で は、[環境設定]ダイアログを使用して変更できます。言語バーは、デフォルトでセッションに表示されます。

注:

この機能は、VDA 7.17 以降で動作するセッションで使用できます。

#### リモート言語バーの表示または非表示を構成する

- 1.[環境設定]を開きます。
- 2.[キーボード]をクリックします。
- 3. [公開アプリケーションのリモート言語バーを表示する]をオンまたはオフにします。

注:

設定の変更は直ちに有効になります。アクティブなセッションの設定を変更できます。入力言語が 1 つだけの 場合、リモート言語バーはセッションに表示されません。

## **Citrix Casting**

Citrix Casting は、近くの Citrix Ready ワークスペースハブデバイスに Mac の画面をキャストするために使用さ れます。Mac 向け Citrix Workspace アプリでは Citrix Casting がサポートされており、ワークスペースハブに接 続されているモニターに Mac の画面をミラーリングできます。

詳しくは、Citrix Ready ワークスペースハブのドキュメントを参照してください。

前提条件

- Mac 向け Citrix Workspace アプリ 1812 以降。
- ハブ検出のためにデバイス上で Bluetooth が有効になっている。
- Citrix Ready ワークスペースハブと Citrix Workspace アプリが、同じネットワーク上に存在する。
- Citrix Workspace アプリが実行されているデバイスと Citrix Ready ワークスペースハブとの間でポート 55555 がブロックされていない。
- ポート 55556 は、モバイルデバイスと Citrix Ready ワークスぺースハブの間の SSL 接続のデフォルトポー トです。Raspberry Pi の設定ページで別の SSL ポートを構成できます。SSL ポートがブロックされている 場合、ユーザーはワークスペースハブへの SSL 接続を確立できません。
- Citrix Casting の場合、ポート 1494 がブロックされていない必要があります。

## **Citrix Casting** を有効にする

Citrix Casting は、デフォルトで無効になっています。Mac 向け Citrix Workspace アプリで Citrix Casting を有 効にするには:

- 1.[環境設定]に移動します。
- 2. パネルで [詳細]、[**Citrix Casting**]の順に選択します。
- 3.[はい。キャストを有効にします]を選択します。

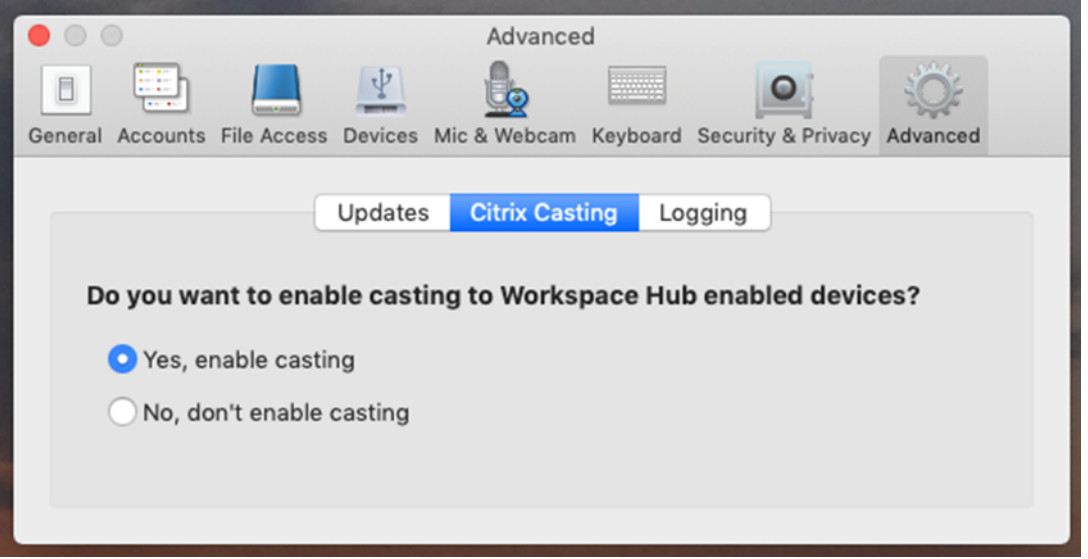

Citrix Casting が起動すると通知が表示され、メニューバーに Citrix Casting のアイコンが表示されます。

注:

いったん有効にすると、[環境設定]**>**[詳細]**>**[**Citrix Casting**]で [いいえ。キャストを有効にしません] を選択して無効にするまで、Mac 向け Citrix Workspace アプリの実行時に毎回、Citrix Casting が自動的に 起動します。

ワークスペースハブデバイスを自動的に検出する

ワークスペースハブに自動的に接続するには:

1. Mac で Citrix Workspace アプリにサインインし、Bluetooth がオンになっていることを確認します。 Bluetooth により、近くのワークスペースハブが検出されます。

- 2. メニューバーで、**Citrix Casting** のアイコンを選択します。このメニューを使って、Citrix Casting の全機 能を操作します。
- 3.[ハブ一覧]サブメニューに、同じネットワーク上の近くにあるすべてのワークスペースハブが表示されます。 管理者の Mac に近いハブから降順に、ワークスペースハブの設定名で一覧表示されます。[近くのハブ]の下 に、自動検出されたすべてのハブが表示されます。
- 4. 接続するハブの名前を選択します。

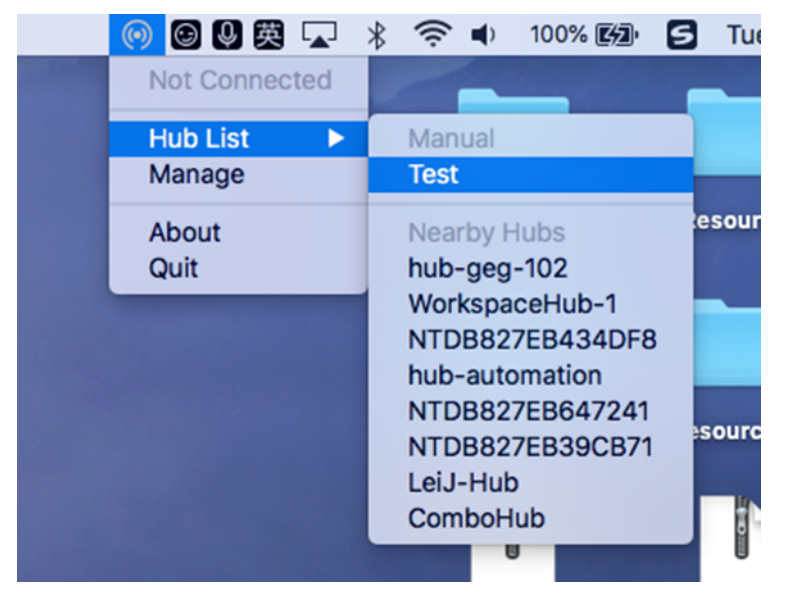

接続中にワークスペースハブの選択をキャンセルするには、[キャンセル]を選択します。ネットワーク接続状況が悪 く接続に通常よりも時間がかかる場合にも、[キャンセル]を使ってキャンセルすることができます。

注:

選択したハブがメニューに表示されないことがあります。しばらくしてから、[ハブ一覧]メニューをもう一度 確認するか、手動でハブを追加してください。Citrix Casting でワークスペースハブのブロードキャストを定 期的に受信します。

## ワークスペースハブデバイスを手動で検出する

[ハブ一覧]メニューに Citrix Ready ワークスペースハブデバイスが見つからない場合は、ワークスペースハブの IP アドレスを手動で追加してアクセスします。ワークスペースハブを追加するには:

- 1. Mac で Citrix Workspace アプリにサインインし、Bluetooth がオンになっていることを確認します。 Bluetooth により、近くのワークスペースハブが検出されます。
- 2. メニューバーで、**Citrix Casting** のアイコンを選択します。
- 3. メニューで [管理]を選択します。[ハブの管理]ウィンドウが開きます。
- 4.[新規追加]をクリックして使用するハブの IP アドレスを入力します。
- 5. デバイスが追加された後、[ハブ名]列にハブのフレンドリ名が表示されます。この名前を、[ハブ一覧] サブ メニューの [手動]に表示されるハブの識別名として使用します。

注:

現在、ミラーモードのみがサポートされています。[表示モード]列では、[ミラー]のみがオプションとして表 示されます。

ワークスペースハブを切断する

現在のセッションを切断し、Citrix Ready ワークスペースハブを自動または手動で終了できます。

- 画面キャストのセッションを自動的に切断するには、ノートブックを閉じます。
- 画面キャストのセッションを手動で切断するには、以下を実行します:
- 1. **Citrix Casting** のアイコンを選択します。
- 2. ハブ一覧で、対象のワークスペースハブの名前を選択します。[切断]オプションが右側に表示されます。
- 3.[切断]を選択してハブを切断します。

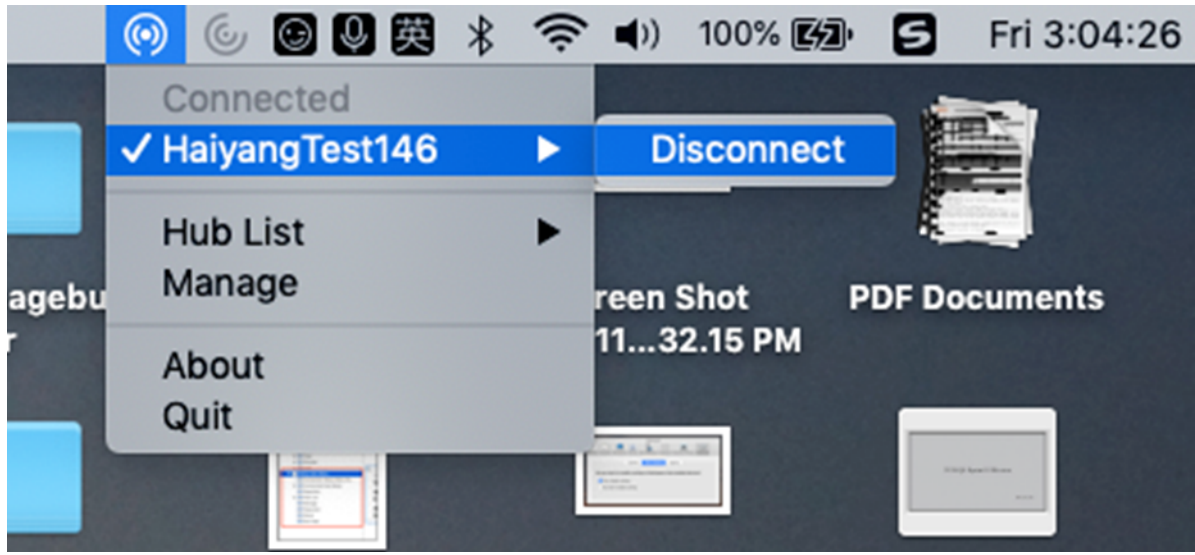

既知の問題

- ミラーリングされた画面を表示するときに、わずかな遅延が発生することがわかっています。ネットワーク接 続状況が悪い場合、遅延時間が長くなることがあります。
- Citrix Ready ワークスペースハブで SSL が有効になっていて、このハブの証明書が信頼されていない場合、 通知ウィンドウが表示されます。この問題を解決するには、キーチェーンツールを使用して、信頼された機関 からの証明書の一覧に証明書を追加します。

クライアント側のマイク入力

Mac 向け Citrix Workspace アプリは、クライアント側の複数のマイク入力をサポートします。ユーザーは、ローカ ルのマイクを使用して以下の操作を実行できます。

- ソフトフォンでの通話や Web 会議などのライブイベント。
- ホストされている録音アプリケーション(ディクテーションプログラムなど)の使用。
- 録画と録音。

Mac 向け Citrix Workspace アプリでは、デジタルディクテーションがサポートされます。

ユーザーは、ユーザーデバイスに接続されたマイクをセッションで使用できます。**Mac** 向け **Citrix Workspace** ア プリの [環境設定]の [マイクと **Web** カメラ]タブで、次のいずれかのオプションを選択します:

- マイクと Web カメラを使用する
- マイクと Web カメラを使用しない
- 毎回確認する

[毎回確認する]を選択すると、接続するたびに、そのセッションでマイクを使用するかどうかを確認するダイアログ ボックスが開きます。

#### **Windows** 特殊キー

Mac 向け Citrix Workspace アプリには、Mac キーボードで Windows アプリケーションのファンクションキーな どの特殊キーを簡単に使用するためのオプションが多数用意されています。[キーボード]タブでは、必要に応じて以 下のオプションを選択できます:

- Ctrl キー用のショートカット:セッション内で Ctrl キーと文字キーの組み合わせとして使用する Mac キーボ ードの組み合わせを指定します。ここで[��(command)または ⌒(control)]を選択すると、使い慣 れた command+ 文字キーの Mac ショートカットを Windows の Ctrl+ 文字キーとして使用できます。[⌃ (control)]を選択すると、control+ 文字キーを Ctrl+ 文字キーとして使用できます。
- Alt キー用のショートカット:セッション内で、Alt キーとして使用する Mac キーボードのキーを指定しま す。ここで [ポて (command+option)] を選択すると、Mac キーボードの command+option+ 文字 キーを、Windows の Alt+ 文字キーの組み合わせとして使用できます。[⌘(command)]を選択すると、 command キーを Alt キーとして使用できます。
- Windows ロゴキーとして右側の ⌘(command)を使用する:Mac キーボードの右側にある command キーを Windows ロゴキーとして使用できます。このオプションが無効な場合、右側の command キーは左 側の command キーと同じように動作します。この場合、Windows ロゴキーを使用するには、[キーボー ド]メニューを使用します([キーボード]**>**[**Windows** ショートカットを送信]**>**[スタート])。
- 特殊キーをそのまま送信する:チェックボックスをオンにすると、特殊キーの変換が無効になり、Mac キーボ ードの操作がそのままセッションに送信されます。たとえば、option キーとテンキーの 1 キーを一緒に押す と、セッションでは F1 キーに変換されます。この動作を変更し、セッションでは 1 キーとして処理されるよ うに設定できます。そのためには、[特殊キーをそのまま送信する]チェックボックスをオンにします。このチ ェックボックスはデフォルトでオフになっており、option+1 キーは F1 キーに変換されます。

ファンクションキーやそのほかの特殊キーをセッション内で使用するときに、[キーボード]メニューを使用すること もできます。

テンキーが付属しているキーボードでは、さらに以下のキー操作を使用できます:

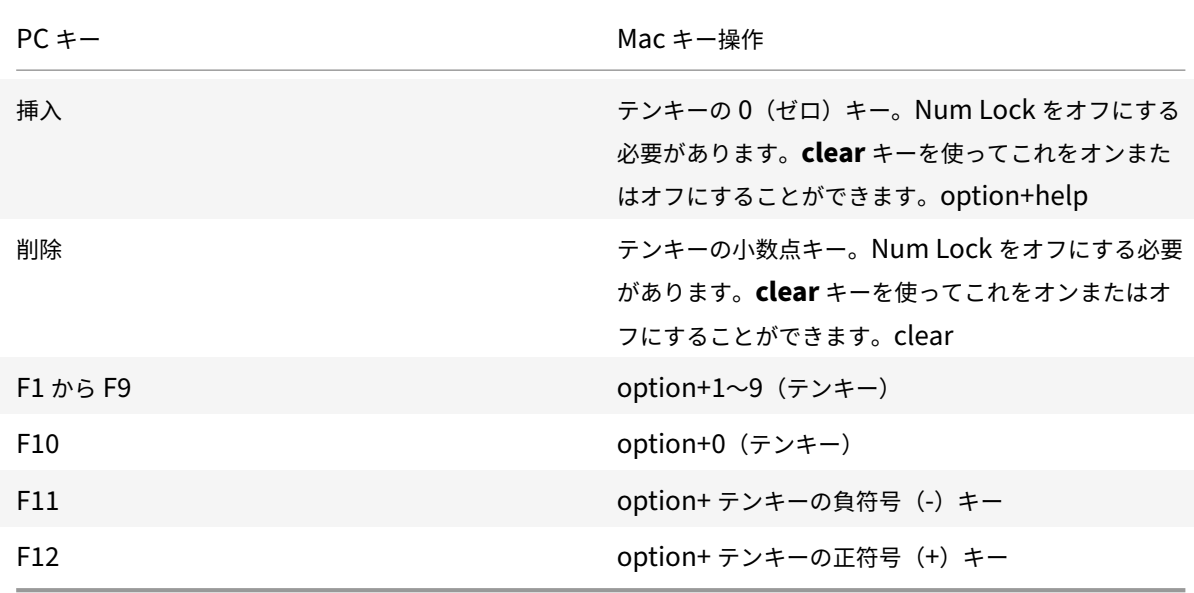

## **Windows** のショートカットやキーの組み合わせ

Mac キーボードからのキーの組み合わせ(著作権記号「©」を入力する option+G キーなど)は、リモートセッショ ンでも正しく処理されます。ただし、セッション中の一部のキー操作は、リモートのアプリケーションやデスクトッ プで処理されません。Mac オペレーティングシステム側で処理されます。この場合、そのキー操作により Mac オペ レーティングシステムの機能がトリガーされます。

また、セッションで Ins など一部の Windows キーを使用しようと思っても、通常の Mac キーボードにこれらのキ ーはありません。Windows 8 では、チャームやアプリコマンドを表示したり、アプリのスナップや切り替えを行っ たりするための専用のショートカットがあります。Mac キーボードでは、これらのショートカットを使用できませ ん。ただし、[キーボード]メニューを使用してリモートデスクトップやアプリケーションに送信できます。

キーボードやキー操作の構成は、デバイスにより大きく異なることがあります。このため、Mac 向け Citrix Workspace アプリには、セッション内のアプリケーションやデスクトップにキー操作を正しく転送するためのオプ ションが用意されています。これらのキー操作については、下の表を参照してください。ここで示されているのは、 デフォルトの動作です。Mac 向け Citrix Workspace アプリやそのほかの設定でデフォルト値を変更すると、異な るキー操作が送信されてリモート PC アクセスにおける動作が異なる場合があります。

重要

新しい Mac キーボードでは、下の表に示す一部のキーの組み合わせを使用できない場合があります。この場合、 これらのキー操作をセッションで使用するには、[キーボード]メニューを使用します。

下の表について、以下の点に注意してください:

- Mac キーボードの特殊キーは小文字で示します(ファンクションキーを除く control、command、option など)。また、英字キーは大文字で表記されていますが、Shift キーを同時に押すという意味ではありません。
- キー名の間のプラス記号(+)は、それらのキーを同時に押すことを示します (control+C など)。
- 文字キーは、英数字および句読点のキーを指します。特殊キーは単独では文字を入力しない修飾キーや制御キ ーを指し、Ctrl (control)、Alt、Shift (shift)、command、option、方向キー、およびファンクションキ ーが含まれます。
- 使用するメニューは、そのセッションの Citrix Viewer メニューを指します。
- ユーザーデバイスの構成によっては、一部のキーの組み合わせが意図したとおりに機能しない場合があります。 この場合、その代替操作を示します。
- fn キーは Mac キーボードの修飾キーのうちの 1 つで、F1~F12 キーは PC または Mac キーボードの各ファ ンクションキーに相当します。

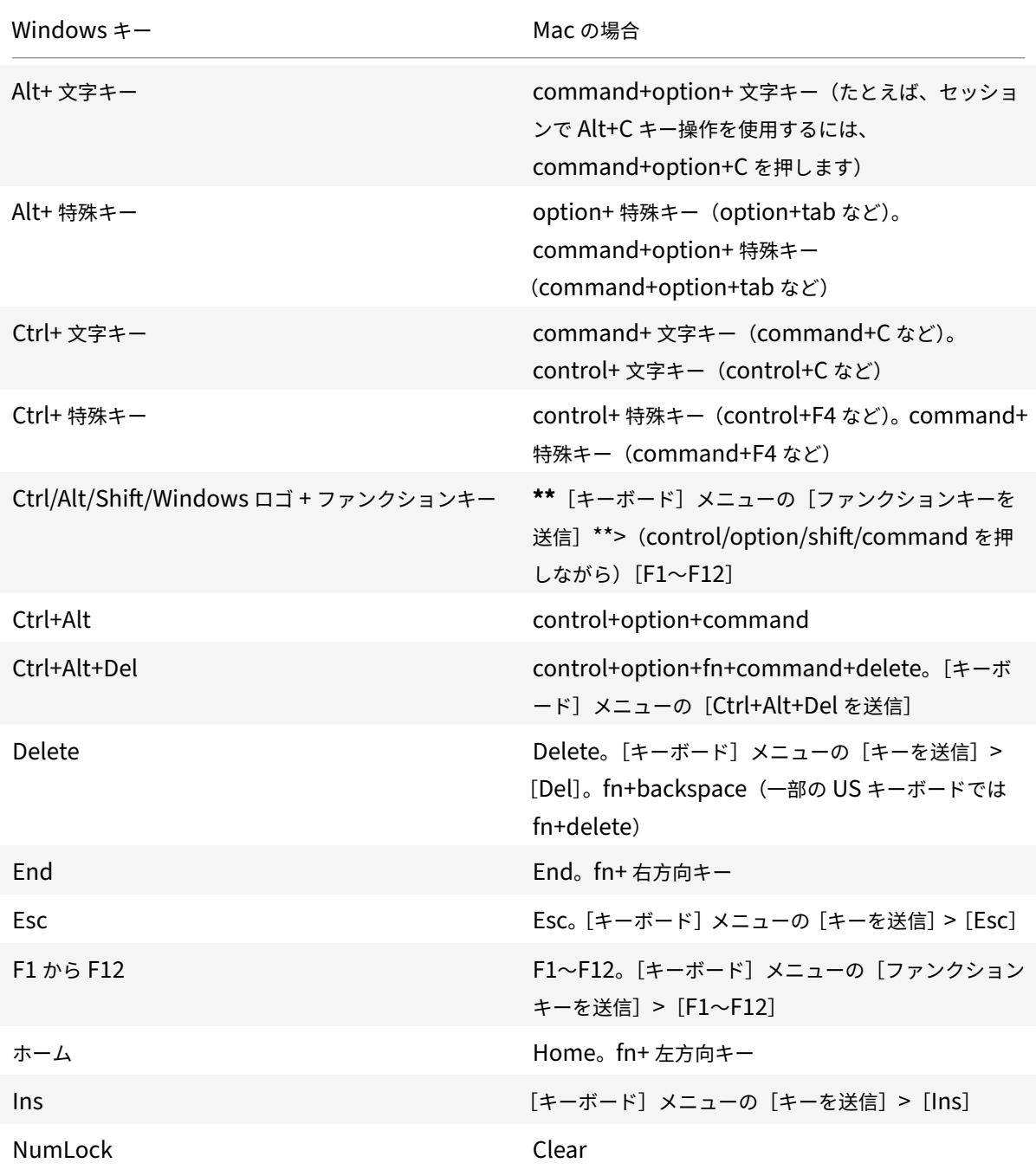

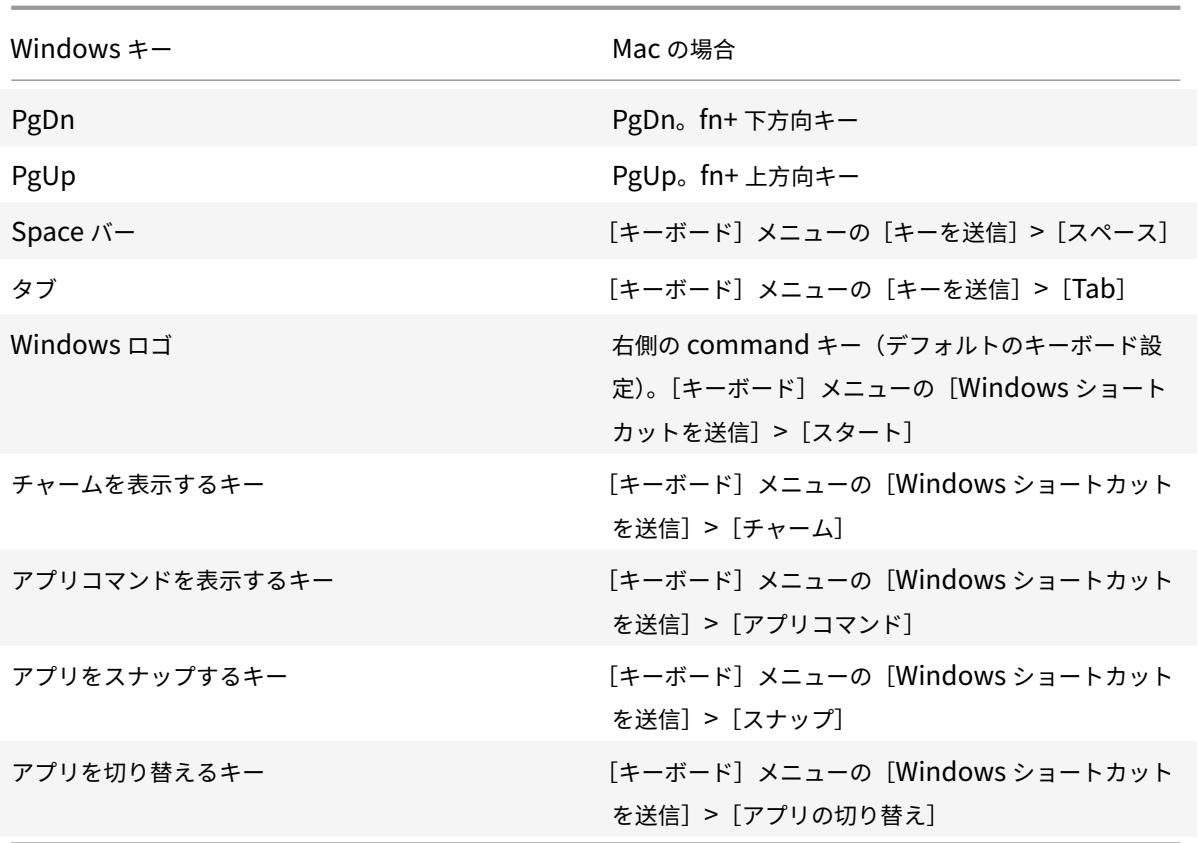

**IME (Input Method Editor) とインターナショナルキーボードレイアウトの使用** 

Mac 向け Citrix Workspace アプリでは、ユーザーデバイス(クライアント)側またはサーバー側の IME (Input Method Editor)を使用できます。

クライアント側 IME が有効な場合、ユーザーが入力する文字列は、別ウィンドウではなく入力ポイントに直接入力さ れます。

また、Mac 向け Citrix Workspace アプリで使用するキーボードレイアウトを選択することもできます。

クライアント側の **IME** を有効にするには

- 1.[Citrix Viewer]メニューバーで、[キーボード]**>**[インターナショナル]**>**[クライアント **IME** を使用]を 選択します。
- 2. サーバー側の IME が直接入力モードまたは半角英数モードになっていることを確認します。
- 3. Mac 側の IME (入力プログラム)を使用して文字列を入力します。

**IME** 入力時の確定前文字列の挿入ポイント(**'**)を表示するには

•[Citrix Viewer]メニューバーで、[キーボード]**>**[インターナショナル]**>**[変換中マークを使用]を選択し ます。

サーバー側の **IME** を使用するには

• クライアント側の IME が半角英数モードになっていることを確認します。

サーバー側 **IME** の入力モードキーの割り当て

Mac 向け Citrix Workspace アプリでは、サーバー側の Windows IME で入力モードを切り替えるときに使用する キーが、特定の Mac キーボードに割り当てられます。次の表は、サーバー側のシステムロケールの設定と、Mac キ ーボードの **option** キーに割り当てられる Windows IME の入力モードキーを示しています:

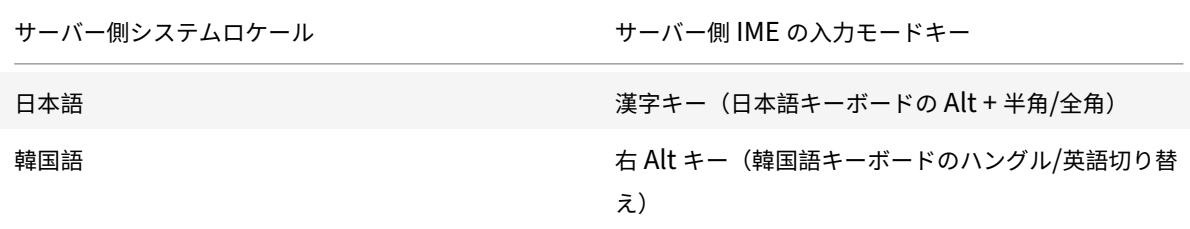

インターナショナルキーボードレイアウトを使用するには

• クライアント側およびサーバー側で、サーバー側のデフォルトの入力言語と同じキーボードレイアウトが設定 されていることを確認してください。

## 複数モニター

Mac 向け Citrix Workspace アプリでは、複数のモニターにまたがるフルスクリーンモードを実行できます。

- 1. Citrix Viewer を開きます。
- 2. 要件に基づいて、Citrix Viewer ツールバーから次のオプションのいずれかを選択します:
	- フルスクリーンにする ‑ プライマリモニターのみ全画面にします。
	- フルスクリーンのすべてのディスプレイを使用する 接続されているすべてのモニターを全画面にしま す。
- 3. Citrix Virtual Desktops の画面を複数のモニターの間にドラッグします。

画面がすべてのモニターに拡張されます。

既知の制限事項

- 単一モニターのフルスクリーンまたはすべてのモニターを使ったフルスクリーンモードのみがサポートされて います。これはメニューアイテムを使って構成できます。
- Citrix では、最大でも 2 台のモニターを使用することをお勧めします。3 台以上のモニターを使用すると、セ ッションのパフォーマンスが低下したり、ユーザビリティの問題が発生する可能性があります。

デスクトップツールバー

ウィンドウモードおよびフルスクリーンモードのどちらでもデスクトップツーバーにアクセスできるようになりまし た。以前は、フルスクリーンモードでのみデスクトップツールバーが表示されていました。ツールバーには、ほかに も次のような変更が追加されています:

- ツールバーから [ホーム] ボタンが削除されました。この機能は、次のコマンドを使って実行できます:
	- **–** Cmd+Tab を押して、前のアクティブなアプリケーションに切り替えます。
	- **–** Ctrl+ 左矢印を押して、前のスペースに切り替えます。
	- **–** 内蔵のトラックパッドを使って、または Magic Mouse のジェスチャーにより別のスペースに切り替え ます。
	- **–** フルスクリーンモード時に画面の端にカーソルを動かすと、アクティブにするアプリケーションを選択 できるドックが表示されます。
- ツールバーから [ウィンドウ]ボタンが削除されました。フルスクリーンモードからウィンドウモードには次 の方法により切り替えることができます:
	- **–** OS X 10.10 の場合、ドロップダウンメニューバーで緑色のウィンドウボタンをクリックします。
	- **–** OS X 10.9 の場合、ドロップダウンメニューバーで青色のメニューボタンをクリックします。
	- **–** OS X のすべてのバージョンで、ドロップダウンメニューの [表示]メニューから [フルスクリーンを 解除]を選択します。
- ツールバードラッグの動作が更新され、複数モニターを使ったフルスクリーンのウィンドウ間でのドラッグが サポートされています。

ワークスペースコントロール

ワークスペースコントロール機能を有効にすると、ユーザーがセッションの途中でデバイスを切り替えても、新しい デバイス上でそのデスクトップやアプリケーションでの作業を継続できます。これにより、たとえば病院で臨床医が ほかのワークステーションに移動しても、移動先のデバイスでデスクトップやアプリケーションを起動し直す必要が なくなります。

ポリシーおよびクライアント側ドライブのマッピングの構成は、ユーザーがほかのデバイスに移動したときに、その デバイスに適したものに自動的に切り替わります。ポリシーおよびマッピングの構成は、ユーザーがログオンするデ バイスに応じて動的に適用されます。たとえば、医療従事者が病院の救急処置室のユーザーデバイスからログオフし、 同じ病院のレントゲン室のワークステーションにログオンするとします。レントゲン室でのセッションに適したポリ シー、プリンターマッピング、およびクライアント側ドライブのマッピング設定が、レントゲン室のユーザーデバイ スにログオンするとセッション開始時に有効になります。

ワークスペースコントロール設定を構成するには

- 1. Mac 向け Citrix Workspace アプリウィンドウで■のアイコンをクリックして、[環境設定]を選択します。
- 2. [一般設定] タブをクリックします。
- 3. 次のいずれかのオプションを選択します:
- Citrix Workspace アプリの起動時にアプリに再接続します。ユーザーが Citrix Workspace を起動し てログオンしたときに、切断セッションに再接続されます。
- アプリの起動時または更新時に再接続する:ユーザーがアプリを起動したとき、および Mac 向け Citrix Workspace アプリのメニューで「アプリケーション一覧の更新」を選択したときに、切断セッション に再接続されます。

## クライアント側ドライブのマッピング

クライアント側ドライブのマッピング機能を有効にすると、セッション内でユーザーデバイス上のローカルドライブ (CD‑ROM ドライブ、DVD ドライブ、USB メモリスティックなど)にアクセスできるようになります。サーバーでク ライアント側ドライブのマッピングが許可されている場合、ユーザーは自分のローカルファイルにアクセスし、セッ ション中に作業して、ローカルドライブまたはサーバーのドライブに保存できます。

Mac 向け Citrix Workspace アプリは、CD‑ROM ドライブ、DVD ドライブ、USB メモリスティックなどのハード ウェアデバイスがマウントされるユーザーデバイス上のディレクトリを監視して、セッション内で追加された新しい ディレクトリを、サーバーで使用可能な最初のドライブ文字に自動的にマップします。

ユーザーは、Mac 向け Citrix Workspace アプリの[環境設定]を使用して、マップされたドライブに対する読み取 りと書き込みアクセスを制御できます。

マップされたドライブの読み取りと書き込みアクセスを制御するには

- 1. Mac 向け Citrix Workspace アプリのホームページで のアイコンをクリックし、[環境設定]を選択します。
- 2. [ファイルアクセス]をクリックします。
- 3. 以下のいずれかのアクセスレベルを選択します:
	- 読み出し/書き込み
	- 読み取り専用
	- アクセスなし
	- 毎回確認する
- 4. 変更内容を適用するには、既存のセッションからログオフして、再接続します。

カスタム **Web** ストア

Mac 向け Citrix Workspace アプリから組織のカスタム Web ストアにアクセスできます。この機能を使用するに は、管理者はカスタム Web ストアを Global App Configuration Service のallowedWebStoreURLsプロパ ティで許可されている URL の一覧に追加する必要があります。

エンドユーザー向けの Web ストア URL の構成について詳しくは、「Global App Configuration Service」を参照 してください。

カスタム Web ストアの URL を追加するには、次の手順を実行しま[す:](https://developer.cloud.com/citrixworkspace/server-integration/global-app-configuration-service/docs/getting-started)

1. Workspace アプリを開き、[アカウント]に移動します。

2. [アカウント]ウィンドウで、[+]アイコンをクリックして URL を入力します。

カスタム Web ストアの URL を削除するには、次の手順を実行します:

1. Workspace アプリを開き、[アカウント]に移動します。

2.[アカウント]ウィンドウで、削除するアカウントを選択し、[**‑**]アイコンをクリックします。

認証

January 20, 2022

スマートカード

Mac 向け Citrix Workspace アプリは次の構成においてスマートカード認証をサポートします:

- Workspace for Web または StoreFront 2.x 以降でのスマートカード認証
- Citrix Virtual Apps and Desktops 7 1808 以降
- XenDesktop 7.1 以降または XenApp 6.5 以降
- Microsoft Outlook や Microsoft Office など、スマートカード対応のアプリケーション。これにより、仮想 デスクトップまたは仮想アプリケーションのセッションで、ユーザーがドキュメントにデジタル署名を追加し たり、ドキュメントを暗号化したりできます。
- Mac 向け Citrix Workspace アプリは単一のスマートカードまたは複数のスマートカードでの複数の証明書 の使用をサポートします。ユーザーがスマートカードをリーダーに挿入すると、ユーザーデバイス上で実行す る、Mac 向け Citrix Workspace アプリを含むすべてのアプリケーションで複数の証明書を使用できるよう になります。
- ダブルホップセッションでは、Mac 向け Citrix Workspace アプリとユーザーの仮想デスクトップとの間に 追加の接続が確立されます。

#### **Citrix Gateway** へのスマートカード認証について

スマートカードを使用して接続を認証する場合、使用可能な証明書が複数あります。Mac 向け Citrix Workspace アプリでは、証明書を選択するように求められます。証明書を選択すると、Mac 向け Citrix Workspace アプリでス マートカードのパスワードを入力するようにプロンプトが表示されます。認証後、セッションが開始します。

スマートカードに適切な証明書が 1 つしかない場合、Mac 向け Citrix Workspace アプリはその証明書を使用し、選 択を求めるプロンプトは表示されません。ただし、接続を認証してセッションを開始するために、スマートカードに 割り当てられたパスワードを入力する必要はあります。
## スマートカード認証用の **PKCS#11** モジュールの指定

注:

PKCS#11 モジュールのインストールは必須ではありません。このセクションの記述は、ICA セッションにのみ 適用されます。スマートカードが必要な Citrix Workspace から Citrix Gateway への、または StoreFront へのアクセスでは適用されません。

- スマートカード認証用の PKCS#11 モジュールを指定するには:
	- 1. Mac 向け Citrix Workspace アプリで [環境設定]を選択します。
	- 2.[セキュリティとプライバシー]をクリックします。
	- 3. [セキュリティとプライバシー]セクションで、[スマートカード]をクリックします。
	- 4. **PKCS#11** フィールドで適切なモジュールを選択します。一覧に必要なモジュールがない場合は、[その他]を クリックして PKCS#11 モジュールの場所を参照します。
	- 5. 適切なモジュールを選択したら、[追加]をクリックします。

サポートされるリーダー、ミドルウェア、およびスマートカードプロファイル

Mac 向け Citrix Workspace アプリは多くの macOS 互換スマートカードリーダーおよび暗号化ミドルウェアをサ ポートします。Citrix では以下を使用して操作を検証済みです。

サポートされるスマートカードリーダー:

• 一般的な USB 接続スマートカードリーダー

サポートされるミドルウェア:

- Clarify
- ActivIdentity クライアントのバージョン
- Charismathics クライアントのバージョン

サポートされるスマートカード:

- PIV カード
- Common Access Card (CAC)
- Gemalto .NET カード

ユーザーデバイスを構成するため、ベンダーの macOS 互換スマートカードリーダーおよび暗号化ミドルウェアによ り提供された指示に従います。

## 制限

- 証明書は、ユーザーデバイス上ではなくスマートカード上に格納されている必要があります。
- Mac 向け Citrix Workspace アプリでは、ユーザーの選択した証明書が保存されません。
- Mac 向け Citrix Workspace アプリでは、ユーザーのスマートカード PIN が格納または保存されません。PIN の取得はオペレーティングシステムにより処理され、独自のキャッシングメカニズムがある場合があります。
- Citrix Workspace アプリでは、スマートカードが挿入されたときに自動的には切断セッションに再接続され ません。
- スマートカード認証で VPN トンネルを使用するには、ユーザーが Citrix Gateway Plug‑in をインストール して Web ページ経由でログオンする必要があります。この場合、各手順でスマートカードと PIN を認証に使 用します。スマートカードユーザーは、Citrix Gateway Plug‑in を使用した StoreFront へのパススルー認 証を使用できません。

セキュリティで保護された通信

December 17, 2021

サイトと Mac 向け Citrix Workspace アプリ間の通信をセキュアに保護するには、Citrix Gateway など、以下の 一連のセキュリティ技術を使用します。Citrix Gateway と Citrix StoreFront の構成について詳しくは、 StoreFrontのドキュメントを参照してください。

注:

[StoreFro](https://docs.citrix.com/ja-jp/storefront/3-7.html)nt サーバーとユーザーデバイス間の通信を保護するには、Citrix Gateway を使用することをお勧め します。

- SOCKS プロキシサーバーまたはセキュアプロキシサーバー(セキュリティプロキシサーバー、HTTPS プロ キシサーバーとも呼ばれます)。プロキシサーバーでネットワークから外部へのアクセスや外部からネット ワークへのアクセスを制限して、Citrix Workspace とサーバー間の接続を制御できます。Mac 向け Citrix Workspace アプリは、SOCKS プロトコルとセキュアプロキシプロトコルをサポートしています。
- Citrix Secure Web Gateway。Citrix Secure Web Gateway を使うことで、社内ネットワーク上のサーバ ーにインターネットを介して接続できる、暗号化された安全な単一のアクセスポイントをユーザーに提供でき ます。
- Transport Layer Security (TLS) プロトコルによる SSL Relay ソリューション
- ファイアウォール。ネットワークファイアウォールは、送信先アドレスとポート番号に基づいてパケットを通 過させたりブロックしたりできます。サーバーの内部 IP アドレスを外部インターネットアドレスにマップす るネットワークファイアウォール(つまり NAT(Network Address Translation:ネットワークアドレス変 換))を介して Mac 向け Citrix Workspace アプリを使用する場合は、外部アドレスを構成します。

注:

macOS Catalina 以降、Apple は管理者が構成する必要のあるルート CA 証明書と中間証明書について、追加 の要件を適用しています。詳しくは、Apple のサポート記事HT210176を参照してください。

# **Citrix Gateway**

リモートのユーザーが Citrix Gateway を介して XenMobile 展開に接続できるようにするには、StoreFront をサ ポートするように Citrix Gateway を構成します。このアクセスを有効にする方法は、XenMobile のエディション

#### によって異なります。

ネットワークで XenMobile を展開する場合、Citrix Gateway と StoreFront を統合することで Citrix Gateway を経由して内部ユーザーやリモートユーザーが StoreFront に接続できます。ユーザーは、StoreFront に接続して XenApp の公開アプリケーションや XenDesktop の仮想デスクトップにアクセスします。ユーザーは、Mac 向け Citrix Workspace アプリを使用して接続を行います。

#### **Citrix Secure Web Gateway** による接続

Citrix Secure Web Gateway Proxy がセキュリティで保護されたネットワーク内のサーバーにインストールされ ている場合は、Citrix Secure Web Gateway Proxy をリレーモードで使用できます。リレーモードについて詳しく は、XenApp および Citrix Secure Web Gatewayのドキュメントを参照してください。

ただし、リレーモードで使用する場合、Citrix Secure Web Gateway サーバーはプロキシサーバーとして機能する ため、Mac 向け Citrix Workspace アプリで次の項目を構成する必要があります:

- [Citrix Secure Web Gateway](https://docs.citrix.com/ja-jp/xenapp-and-xendesktop/xenapp-6-5/xenapp65-w2k8-wrapper/sg-presentation-server-v2.html) サーバーの完全修飾ドメイン名。
- Citrix Secure Web Gateway サーバーのポート番号。Citrix Secure Web Gateway バージョン 2.0 では、 リレーモードはサポートされていません。

完全修飾ドメイン名には、以下の 3 つの要素を順に指定する必要があります:

- ホスト名
- サブドメイン名
- 最上位ドメイン名

例えば、my\_computer.example.com は完全修飾ドメイン名です。ホスト名(my\_computer)、サブドメイン名 (example)、最上位ドメイン名(com)が順に指定されています。サブドメイン名と最上位ドメイン名の組み合わせ (example.com)をドメイン名といいます。

## プロキシサーバー経由の接続

プロキシサーバーは、ネットワークから外部へのアクセスや外部からネットワークへのアクセスを制限して、Mac 向 け Citrix Workspace アプリとサーバー間の接続を制御するために使います。Mac 向け Citrix Workspace アプリ は、SOCKS プロトコルとセキュアプロキシプロトコルの両方をサポートしています。

Mac 向け Citrix Workspace アプリで Web サーバーと通信する場合は、ユーザーデバイス上のデフォルトの Web ブラウザーで構成されているプロキシサーバー設定が使用されます。各ユーザーデバイス上のデフォルトの Web ブ ラウザーで、プロキシサーバー設定を構成します。

#### ファイアウォールを介した接続

ネットワークファイアウォールは、送信先アドレスとポート番号に基づいてパケットを通過させたりブロックしたり できます。Mac 向け Citrix Workspace アプリと Web サーバーおよび Citrix 製品のサーバーとの通信がファイア

ウォールでブロックされないように設定する必要があります。このためには、ユーザーデバイスと Web サーバー間 の HTTP トラフィック(一般に標準 HTTP ポート 80、またはセキュアな Web サーバーを使用している場合はポー ト 443 での通信)がファイアウォールを通過できるように設定します。また、Citrix Workspace と Citrix 製品サー バー間の通信では、ポート 1494 とポート 2598 の受信 ICA トラフィックがファイアウォールを通過できるように設 定します。

# **TLS**

Transport Layer Security(TLS)は、SSL プロトコルの最新の標準化バージョンです。IETF(Internet Engineering TaskForce)が、TLS の公開標準規格の開発を Netscape Communications 社から引き継いだ時に、SSL という 名前を TLS に変更しました。

TLS は、サーバーの認証、データの暗号化、メッセージの整合性の確認を行って、データ通信をセキュアに保護しま す。米国政府機関をはじめとする組織の中には、データ通信を保護するために TLS の使用を義務付けているところも あります。このような組織では、さらに FIPS 140 (Federal Information Processing Standard) などのテスト 済み暗号化基準の使用を義務付けられる場合があります。FIPS 140 は、暗号化の情報処理規格です。

Mac 向け Citrix Workspace アプリは、ビット長 1024、2048 および、3072 の RSA キーをサポートします。さら に、ビット長 4096 の RSA キーを持つルート証明書がサポートされます。

注

Mac 向け Citrix Workspace アプリは、プラットフォーム(OS X)の暗号化機能を Mac 向け Citrix Workspace アプリと StoreFront の接続に使用します。

次の暗号の組み合わせは、セキュリティを強化するために廃止されました:

- 接頭辞が「TLS\_RSA\_\*」の暗号の組み合わせ
- 暗号の組み合わせ RC4 および 3DES
- TLS\_RSA\_WITH\_AES\_256\_GCM\_SHA384 (0x009d)
- TLS RSA WITH AES 128 GCM SHA256 (0x009c)
- TLS RSA WITH AES 256 CBC SHA256 (0x003d)
- TLS RSA WITH AES 256 CBC SHA (0x0035)
- TLS RSA WITH AES 128 CBC SHA (0x002f)
- TLS RSA WITH RC4 128 SHA (0x0005)
- TLS\_RSA\_WITH\_3DES\_EDE\_CBC\_SHA (0x000a)

Mac 向け Citrix Workspace アプリは以下の暗号の組み合わせのみをサポートします:

- TLS ECDHE\_RSA\_WITH\_AES\_256\_GCM\_SHA384 (0xc030)
- TLS ECDHE\_RSA\_WITH\_AES\_256\_CBC\_SHA384 (0xc028)
- TLS ECDHE\_RSA\_WITH\_AES\_128\_CBC\_SHA (0xc013)

DTLS 1.0 ユーザーの場合、Mac 向け Citrix Workspace アプリ 1910 以降は以下の暗号の組み合わせのみをサポー トします:

• TLS\_ECDHE\_RSA\_WITH\_AES\_128\_CBC\_SHA (0xc013)

DTLS 1.0 を使用する場合は、Citrix Gateway のバージョンを 12.1 以降にアップグレードすることをお勧めします。 それ以外の場合は、DDC ポリシーに基づいて TLS にフォールバックします。

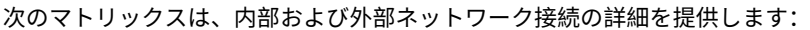

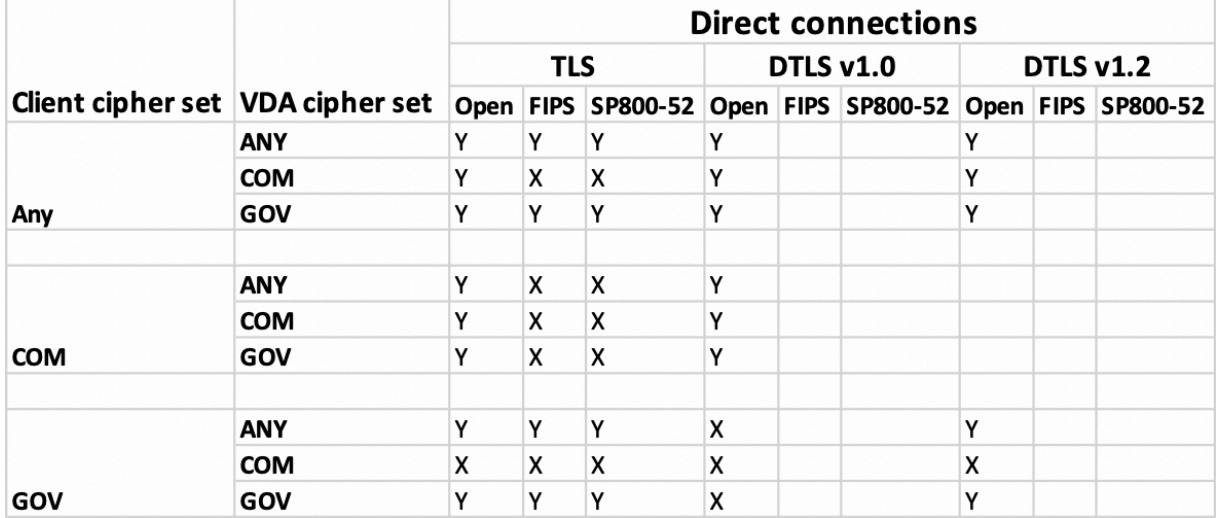

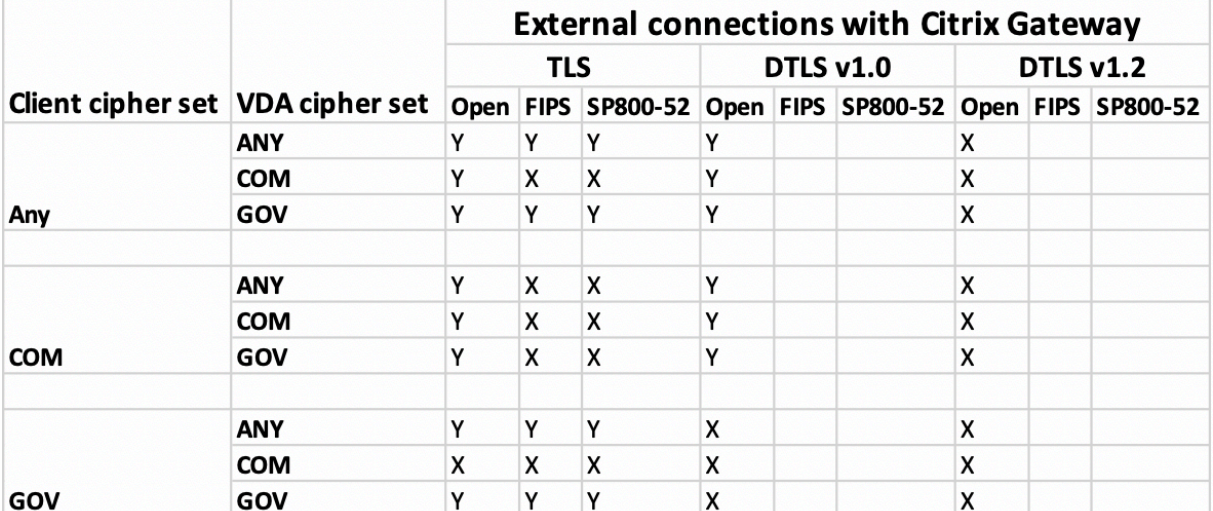

注:

- EDT を正しく機能させるために、Citrix Gateway 12.1 以降を使用します。以前のバージョンは、DTLS モードで ECDHE の暗号の組み合わせをサポートしていません。
- Citrix Gateway は DTLS 1.2 をサポートしていません。そのため、TLS\_ECDHE\_RSA\_WITH\_AES\_256\_GCM\_SHA384 お よ び TLS\_ECDHE\_RSA\_WITH\_AES\_256\_CBC\_SHA384 は サ ポ ー ト さ れ て い ま せ ん。Citrix Gateway が DTLS 1.0 で正しく動作するためには TLS\_ECDHE\_RSA\_WITH\_AES\_128\_CBC\_SHA を使用するように構成する必要があります。

## **Citrix Workspace** アプリの **TLS** の構成と有効化

TLS のセットアップは、以下の 2 つの手順で行います:

- 1. Citrix Virtual Apps and Desktops サーバー上で SSL Relay をセットアップし、必要なサーバー証明書を 入手してインストールします。
- 2. ユーザーデバイス上で、ルート証明書をインストールします。

ユーザーデバイスへのルート証明書のインストール

TLS 機能が有効になっている Mac 向け Citrix Workspace アプリとサーバーファーム間の通信を TLS でセキュア に保護するには、ルート証明書がユーザーデバイスにインストールされている必要があります。このルート証明書は、 サーバー証明書上の証明機関の署名を検証します。

macOS X には、約 100 の商用ルート証明書がインストール済みです。ただし、それ以外の証明書を使用する場合は、 該当する証明機関からルート証明書を取得して、各ユーザーデバイスにインストールする必要があります。

企業の方針によっては、ルート証明書のインストールはエンドユーザーではなく管理者が行う場合があります。ルー ト証明書を簡単および確実にインストールするには、macOS X のキーチェーンにその証明書を追加します。

ルート証明書をキーチェーンに追加するには

- 1. 証明書を含んでいるファイルをダブルクリックします。これにより、キーチェーンアクセスが起動します。
- 2. [証明書の追加]ダイアログボックスで、[キーチェーン]ポップアップメニューから以下のいずれかのオプシ ョンを選択します:
	- ログイン:現在のログインユーザーにのみ証明書が適用されます。
	- システム:そのデバイスにログインするすべてのユーザーに証明書が適用されます。
- 3.[OK]をクリックします。
- 4. [認証] ダイアログボックスにパスワードを入力し、[OK] をクリックします。

ルート証明書がインストールされ、TLS が有効なクライアントおよび TLS を使用するすべてのアプリケーションで 使用可能になります。

**TLS** ポリシーについて

ここでは、Mac 向け Citrix Workspace アプリで TLS 経由の ICA セッションのセキュリティポリシーを構成するた めの情報について説明します。ICA 接続に使用される一部の TLS 設定を Mac 向け Citrix Workspace アプリで構成 できます。これらの設定はユーザーインターフェイスに表示されません。変更するには Mac 向け Citrix Workspace アプリが動作するデバイス上でコマンドを実行する必要があります。

注

デバイスが OS X サーバーなどのモバイルデバイス管理ソリューションで制御されている場合は、TLS ポリシ ーはほかの方法でも管理できます。

TLS ポリシーには以下の設定が含まれます:

**SecurityComplianceMode**。ポリシーのセキュリティコンプライアンスモードを設定します。SecurityComplianceMode を構成しない場合は、デフォルト値として FIPS が使用されます。この設定に適用できる値は以下のとお りです:

- なし。コンプライアンスモードは適用されません。
- **FIPS**。FIPS 暗号モジュールが使用されます。
- **SP800‑52**。NIST SP800‑52r1 コンプライアンスが適用されます。

defaults write com.citrix.receiver.nomas SecurityComplianceMode SP800-52

**SecurityAllowedTLSVersions**。この設定により、プロトコルネゴシエーション中に受け入れられる TLS プロト コルのバージョンが指定されます。この情報は配列として表され、指定可能な値のどの組み合わせもサポートされま す。この設定を構成しない場合は、TLS10、TLS11、TLS12 がデフォルト値として使用されます。この設定に適用で きる値は以下のとおりです:

- **TLS10**。TLS 1.0 プロトコルを許可することを指定します。
- **TLS11**。TLS 1.1 プロトコルを許可することを指定します。
- **TLS12**。TLS 1.2 プロトコルを許可することを指定します。

defaults write com.citrix.receiver.nomas SecurityAllowedTLSVersions -array TLS11 TLS12

**SSLCertificateRevocationCheckPolicy**。この機能により、Citrix サーバーの暗号化認証機能が強化され、ク ライアントとサーバーの間の SSL/TLS 接続の全体的なセキュリティが向上します。この設定により、OS X クライア ントで SSL 経由のリモートセッションを開く時に、所与の信頼されたルート証明機関を扱う方法を制御します。

この設定を有効にすると、サーバー証明書が失効していないかがクライアントによりチェックされます。証明書失効 一覧のチェックには複数のレベルがあります。たとえば、クライアントはローカルの証明書一覧のみをチェックした り、ローカルとネットワークの証明書一覧をチェックするように構成できます。さらに、すべての証明書失効一覧で 証明書の有効性が検証された時のみユーザーがログオンできるように、証明書チェックを構成できます。

証明書失効一覧(CRL)チェックは、一部の証明書発行元によりサポートされる高度な機能です。これにより、証明 書の秘密キーの暗号化が危うくなったり、単に DNS 名に予期しない変更があったりした場合に、管理者はセキュリ ティ証明書を失効させる、つまり失効日より前に無効にすることができます。

この設定に適用できる値は以下のとおりです:

- **NoCheck**。証明書失効一覧をチェックしません。
- **CheckWithNoNetworkAccess**。証明書失効一覧がチェックされます。ローカルの証明書失効一覧のスト アのみが使用されます。すべての配布ポイントが無視されます。証明書失効一覧の検索は、対象の SSL Relay または Citrix Secure Web Gateway サーバーによって提示されるサーバー証明書の検証において重要では ありません。
- **FullAccessCheck**。証明書失効一覧がチェックされます。ローカルの証明書失効一覧のストアおよびすべて の配布ポイントが使用されます。証明書失効一覧の検索は、対象の SSL Relay または Citrix Secure Web Gateway サーバーによって提示されるサーバー証明書の検証において重要ではありません。
- **FullAccessCheckAndCRLRequired**。証明書失効一覧がチェックされますがルート証明機関は除外され ます。ローカルの証明書失効一覧のストアおよびすべての配布ポイントが使用されます。すべての必要な証明 書失効一覧の検索が、検証において重大な意味を持ちます。
- **FullAccessCheckAndCRLRequiredAll**。ルート CA を含め、証明書失効一覧がチェックされます。ロー カルの証明書失効一覧のストアおよびすべての配布ポイントが使用されます。すべての必要な証明書失効一覧 の検索が、検証において重大な意味を持ちます。

注

SSLCertificateRevocationCheckPolicy を設定しない場合は、デフォルト値として FullAccessCheck が 使用されます。

defaults write com.citrix.receiver.nomas SSLCertificateRevocationCheckPolicy FullAccessCheckAndCRLRequired

**TLS** ポリシーの構成

管理対象外のコンピューターで TLS 設定を構成するには、Terminal.app で **defaults** コマンドを実行します。

**defaults** はコマンドラインアプリケーションで、OS X の環境設定リストファイルにアプリ設定を追加、編集、およ び削除するために使用できます。

設定を変更するには:

- 1.[アプリケーション]、[ユーティリティ]、[ターミナル]の順に選択します。
- 2. ターミナルで以下のコマンドを実行します:

defaults write com.citrix.receiver.nomas <name> <type> <value>

各項目の意味は次のとおりです:

**<name>:**前述のように設定の名前です。

**<type>**:設定の種類を指定するスイッチで、‑string または‑array のどちらかです。設定の種類が文字列である場 合はこれを省略できます。

**<value>**:設定の値。値が配列で複数の値を設定する場合は、値をスペースで区切る必要があります。

defaults write com.citrix.receiver.nomas SecurityAllowedTLSVersions -array TLS11 TLS12

デフォルト構成へのリセット

設定をデフォルトに戻すには:

- 1.[アプリケーション]、[ユーティリティ]、[ターミナル]の順に選択します。
- 2. ターミナルで以下のコマンドを実行します:

defaults delete com.citrix.receiver.nomas <name>

各項目の意味は次のとおりです:

**<name>**:前述のように設定の名前です。

defaults delete com.citrix.receiver.nomas SecurityAllowedTLSVersions

セキュリティ

Citrix Receiver for Mac のバージョン 12.3 では、以下のようにさまざまなセキュリティ機能が強化されています:

- セキュリティ構成のユーザーインターフェイスが強化されました。以前のリリースでは、セキュリティ関連の 変更を実施する場合、コマンドラインが優先される方法でしたが、セッションセキュリティ関連の構成設定は、 UI から簡単にアクセスしやすくなりました。これによってユーザーエクスペリエンスが向上し、シームレスに セキュリティ関連の環境設定を採用するための方法が提供されます。
- TLS 接続の表示。特定の TLS バージョンを使用したサーバーへの接続、接続に使用される暗号化アルゴリズ ム、モード、キーサイズ、SecureICA の状態を検証できます。また、TLS 接続のサーバー証明書も表示でき ます。

強化された [セキュリティとプライバシー]画面の [**TLS**]タブには、以下の新しいオプションが含まれます:

- コンプライアンスモードの設定
- 暗号モジュールの構成
- 適切な TLS のバージョンの選択
- 証明書失効一覧の選択
- すべての TLS 接続の設定を有効にする

以下の図は、UI でアクセス可能な 「セキュリティとプライバシー]設定を示します:

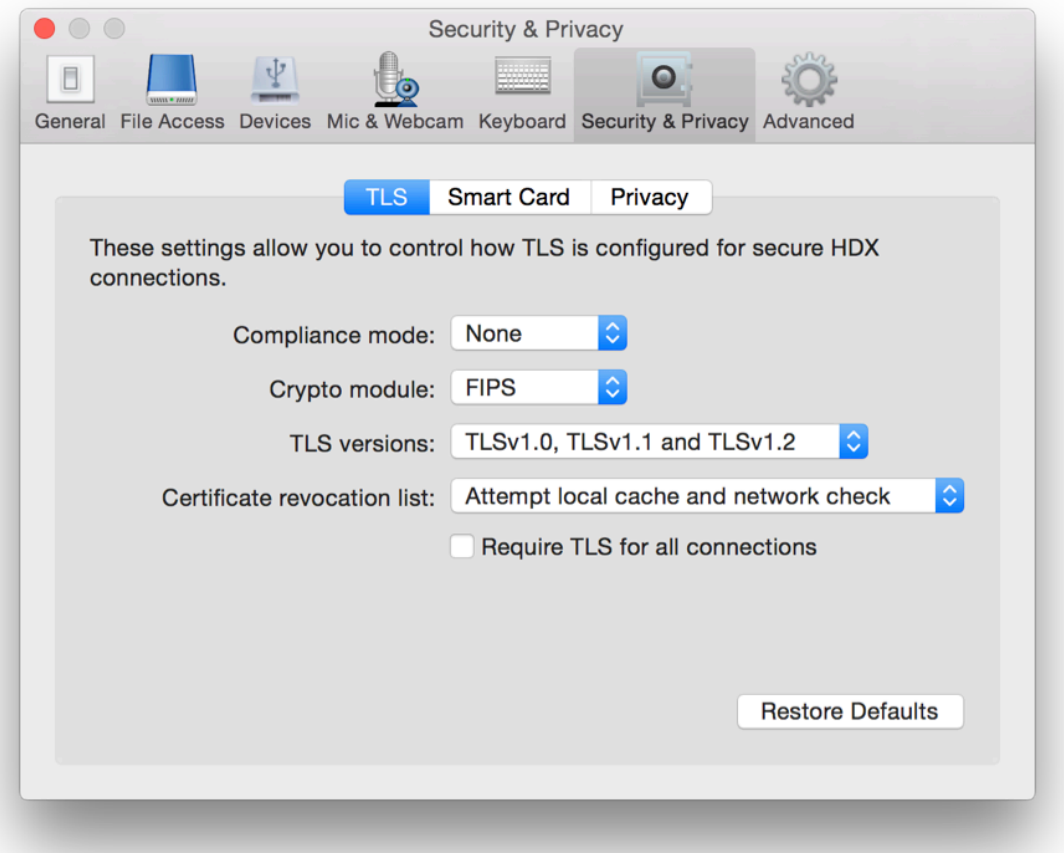

# citrix.

# **Locations**

Corporate Headquarters | 851 Cypress Creek Road Fort Lauderdale, FL 33309, United States Silicon Valley | 4988 Great America Parkway Santa Clara, CA 95054, United States

© 2021 Citrix Systems, Inc. All rights reserved. Citrix, the Citrix logo, and other marks appearing herein are property of Citrix Systems, Inc. and/or one or more of its subsidiaries, and may be registered with the U.S. Patent and Trademark Office and in other countries. All other marks are the property of their respective owner(s).

Citrix Product Documentation | docs.citrix.com January 25, 2022